## Vaginal Microbiota Profiling Experiments **APPLICATION GUIDE**

for use with: TaqMan® OpenArray™ Plates QuantStudio<sup>™</sup> 12K Flex instrument with OpenArray<sup>™</sup> block (AccuFill<sup>™</sup> System)

Publication Number MAN0015669 Revision A.0

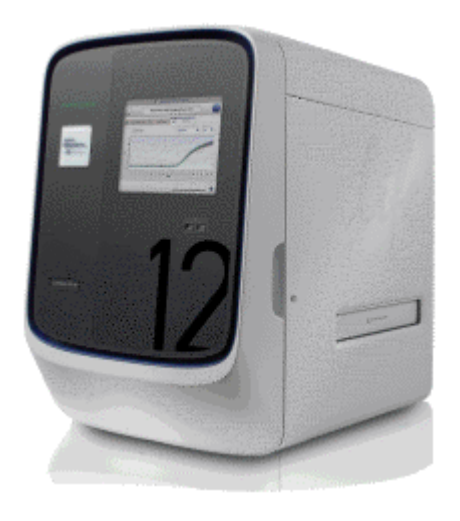

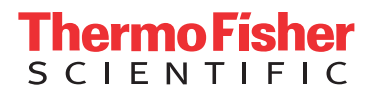

**For Research Use Only. Not for use in diagnostic procedures.**

The information in this guide is subject to change without notice.

#### DISCLAIMER

TO THE EXTENT ALLOWED BY LAW, LIFE TECHNOLOGIES AND/OR ITS AFFILIATE(S) WILL NOT BE LIABLE FOR SPECIAL, INCIDENTAL, INDIRECT, PUNITIVE, MULTIPLE, OR CONSEQUENTIAL DAMAGES IN CONNECTION WITH OR ARISING FROM THIS DOCUMENT, INCLUDING YOUR USE OF IT.

#### **Revision history:** Pub. No. MAN0015669

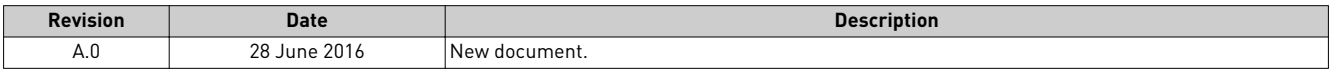

Important Licensing Information: These products may be covered by one or more Limited Use Label Licenses. By use of these products, you accept the terms and conditions of all applicable Limited Use Label Licenses.

Corporate entity: Life Technologies Corporation | Carlsbad, CA 92008 USA | Toll Free in USA 1 800 955 6288

Trademarks: All trademarks are the property of Thermo Fisher Scientific and its subsidiaries unless otherwise specified. TaqMan is a registered trademark of Roche Molecular Systems, Inc., used under permission and license.

©2016 Thermo Fisher Scientific Inc. All rights reserved.

## **Contents**

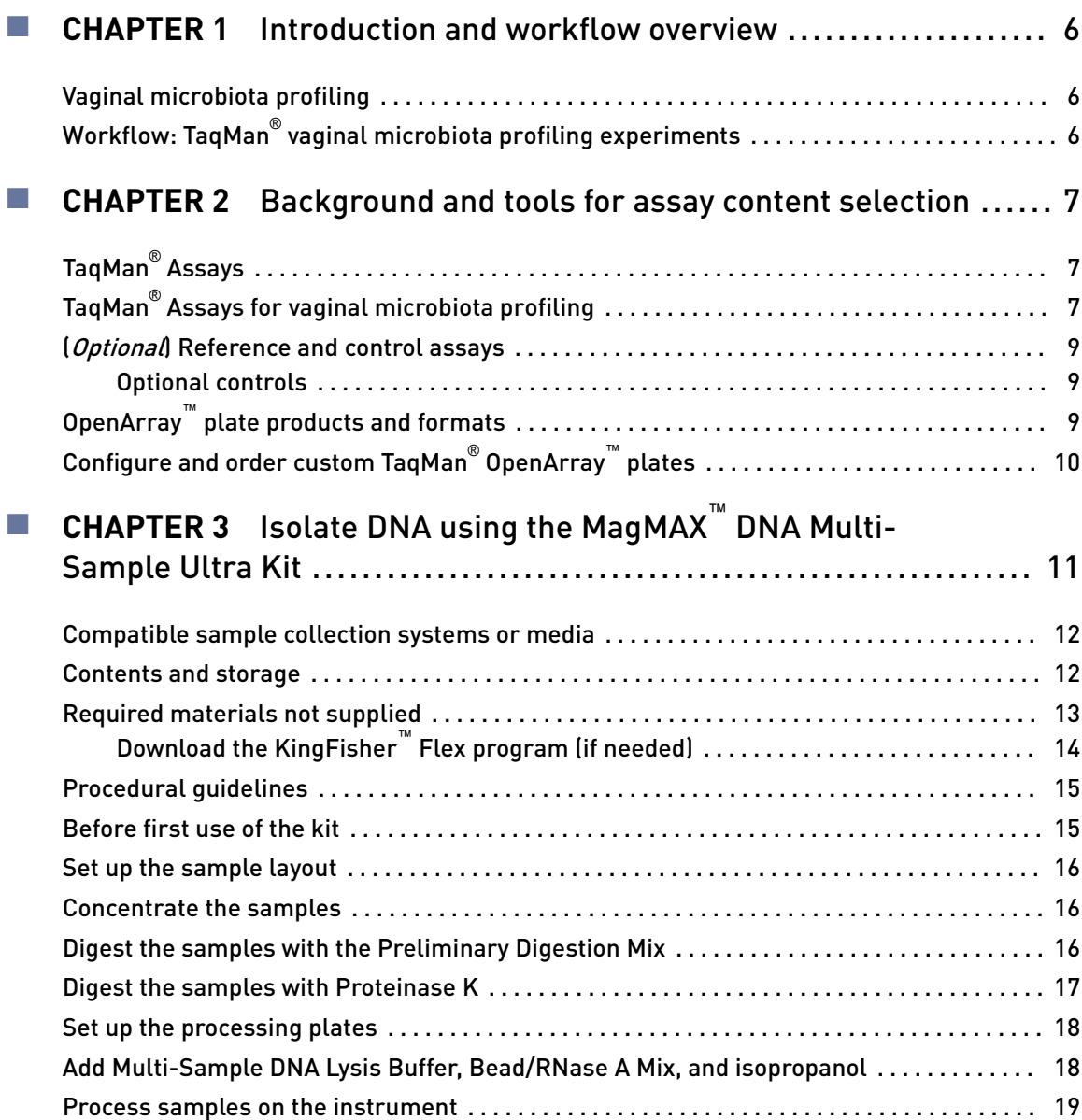

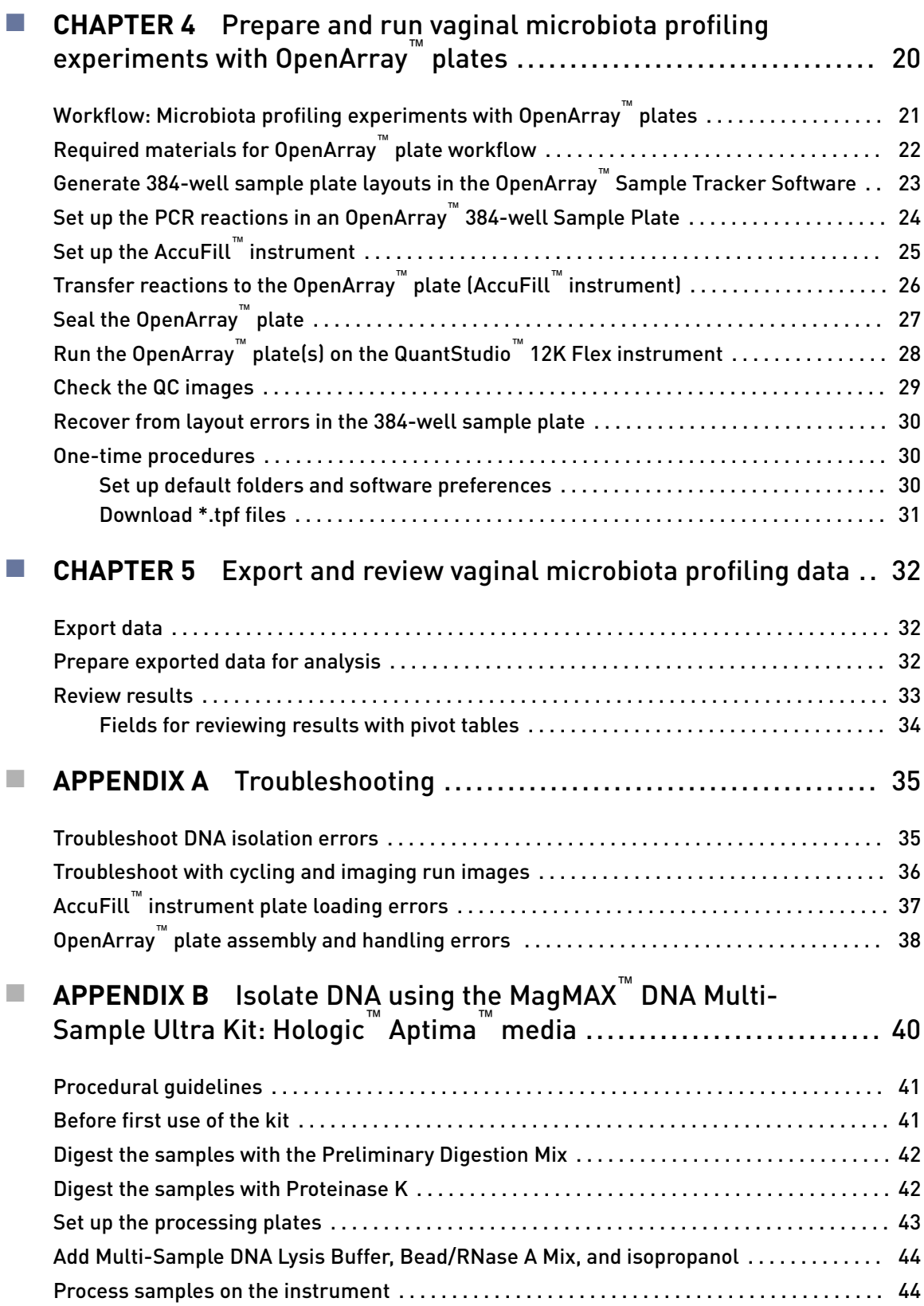

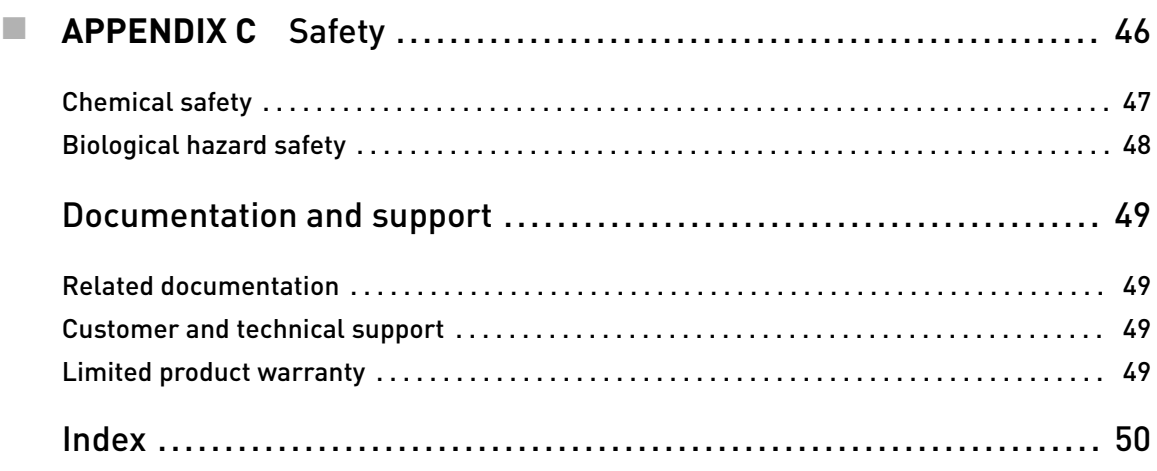

<span id="page-5-0"></span>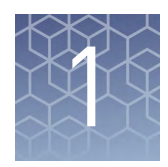

## Introduction and workflow overview

IMPORTANT! Before using this product, read and understand the information in the "Safety" appendix in this document.

This guide describes the OpenArray™ plate high-throughput, sample-to-result workflow for vaginal microbiota profiling. The workflow uses:

- OpenArray™ plates with TaqMan® Assays for vaginal microbiota profiling
- QuantStudio<sup>™</sup> 12K Flex instrument with OpenArray™ block (AccuFill™ System)

### **Vaginal microbiota profiling**

Microorganism-specific TaqMan<sup>®</sup> Assays offer a rapid and accurate approach to investigate and monitor vaginal microbiome composition and dynamics.

We offer a collection of qualified TaqMan® Assays (see "TaqMan® [Assays for vaginal](#page-6-0) [microbiota profilingȃ on page 7](#page-6-0) ) that have been optimized for detection of vaginal microbes. The TaqMan® Assays designs and their target sequences have undergone rigorous bioinformatics selection and analysis to ensure maximum strain coverage while minimizing the potential for off-target cross-reactivity. Qualified TaqMan<sup>®</sup> Assays for vaginal microbiota profiling demonstrate accurate, reproducible performance in multiple rounds of testing for sensitivity and specificity. The assays perform well with DNA isolated from vaginal samples using optimized MagMAX™ DNA Multi-Sample Ultra Kit protocols.

Additional TaqMan® Assays for microbial targets are available from our predesigned assay collection or can be ordered through the Custom TaqMan® Assays Design Tool.

## **Workflow: TaqMan**®  **vaginal microbiota profiling experiments**

Collect vaginal sample using a compatible system or media (see page [12\)](#page-11-0)

▼

[Chapter 3, "Isolate DNA using the MagMAX](#page-10-0)™ DNA Multi-Sample Ultra Kit"

▼

[Chapter 4, "Prepare and run vaginal microbiota profiling experiments with](#page-19-0) [OpenArray](#page-19-0)™ plates"

▼

[Chapter 5, "Export and review vaginal microbiota profiling data"](#page-31-0)

<span id="page-6-0"></span>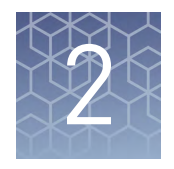

## Background and tools for assay content selection

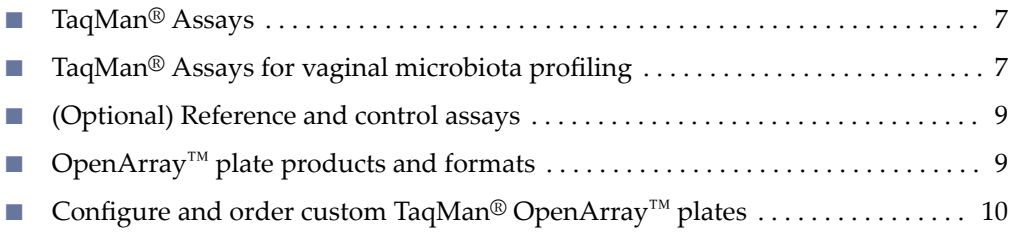

## **TaqMan**®  **Assays**

TaqMan® Assays for vaginal microbiota profiling consist of a pair of unlabeled PCR primers and a TaqMan® probe with a FAM™ dye label on the 5' end and minor groove binder (MGB) and nonfluorescent quencher (NFQ) on the 3' end.

For more information about real-time PCR and TaqMan® Assays, visit thermofisher.com/qpcreducation.

## **TaqMan**®  **Assays for vaginal microbiota profiling**

OpenArray™ plates can be configured with the following TaqMan® Assays.

For more information about available TaqMan $^\circ$  Assays for vaginal microbiota profiling, visit www.thermofisher.com/vm.

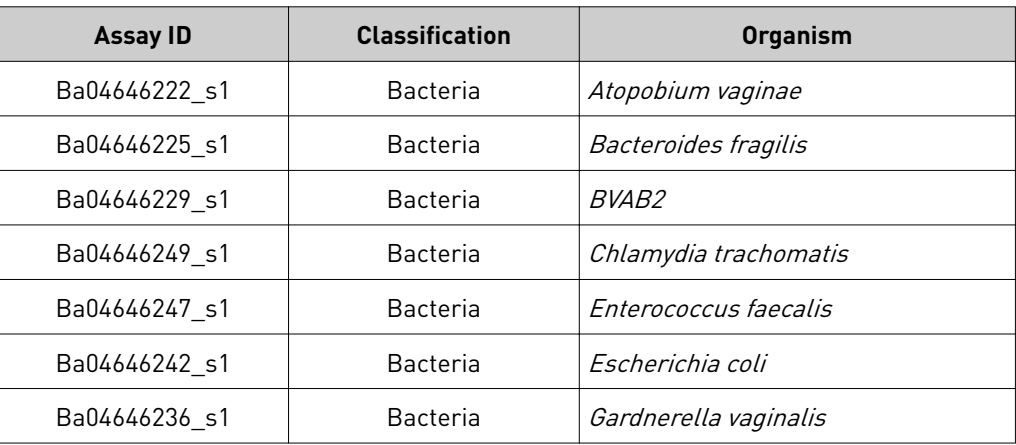

Table 1 TaqMan® Assays for vaginal microbiota profiling

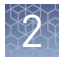

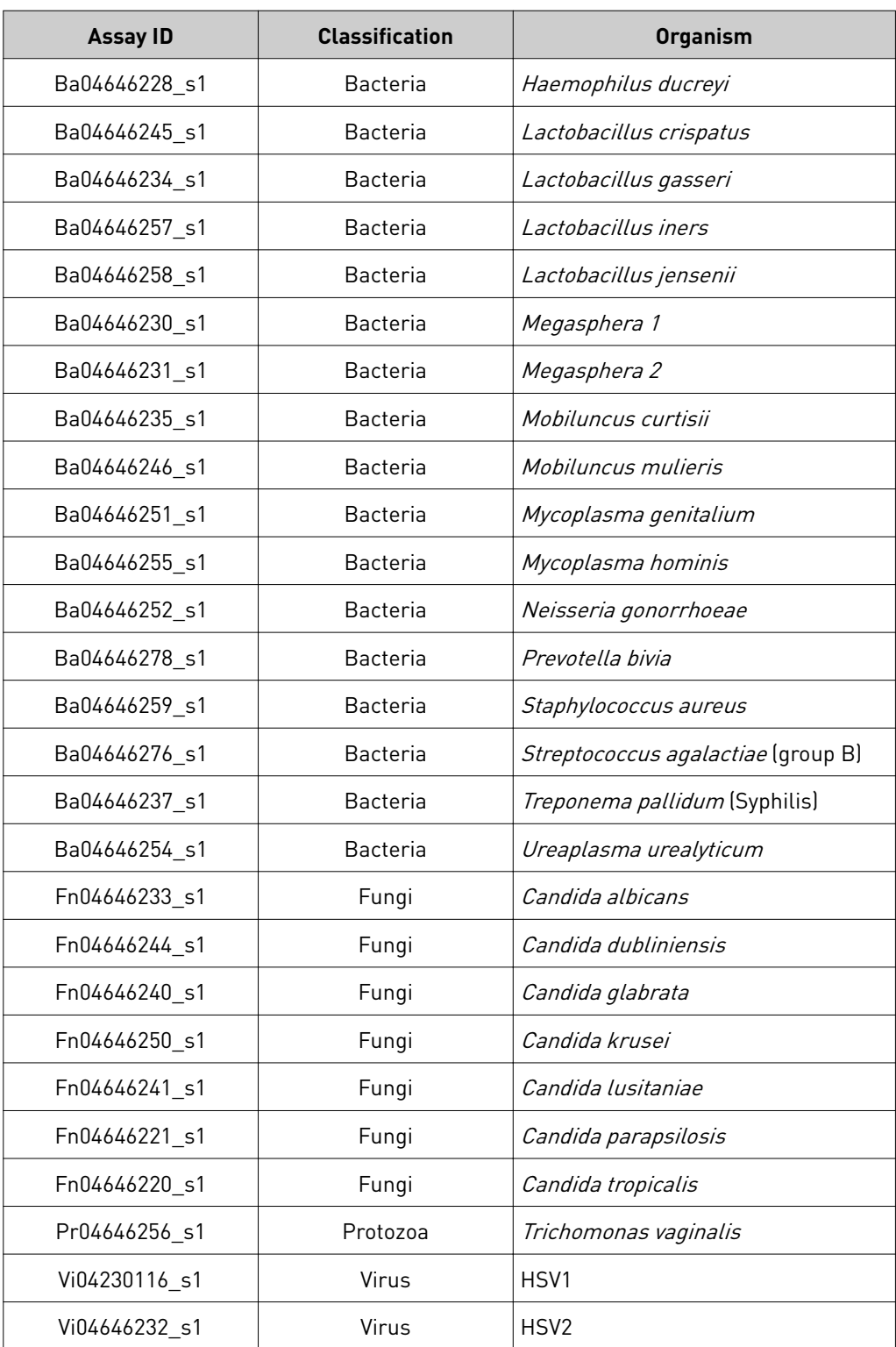

### <span id="page-8-0"></span>**(Optional) Reference and control assays**

The following optional TaqMan $^{\circledast}$  Assays are available as reference or control assays, including prokaryotic 16S rRNA and the human RNase P RPPH1 gene. These assays can be used in relative quantification applications and to assess the adequacy of the human sample.

Table 2 Optional TaqMan® Assays for vaginal microbiota profiling experiments

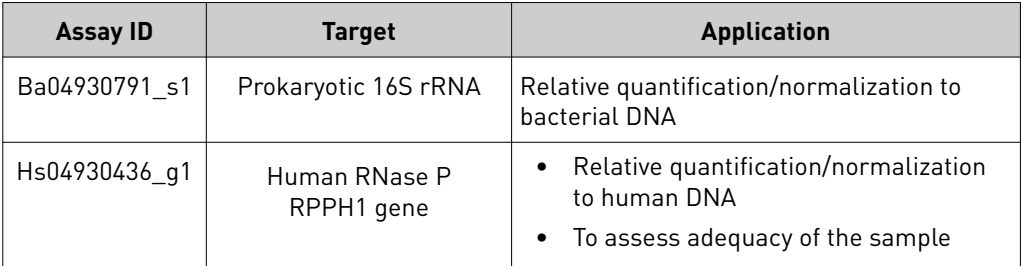

The TaqMan<sup>®</sup> Vaginal Microbiota Amplification Control contains target sequences for each vaginal microbiota assay as well as control prokaryotic 16S rRNA and human RNase P RPPH1 gene sequences. This amplification control can optionally be included in vaginal microbiota profiling experiments to verify assay performance and to assist with troubleshooting. Optional controls

For ordering information, email **[QuantStudioFrontDesk@lifetech.com](mailto:QuantStudioFrontDesk@lifetech.com)**.

## **OpenArray**™  **plate products and formats**

TaqMan® OpenArray™ plates contain pre-plated, dried down TaqMan® Assays for vaginal microbiota profiling.

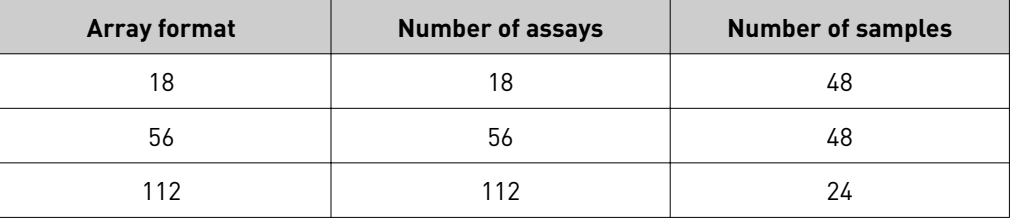

<span id="page-9-0"></span>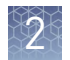

## **Configure and order custom TaqMan**®  **OpenArray**™  **plates**

- 1. Go to www.thermofisher.com/order/custom-array/.
- 2. For array type, select **TaqMan® OpenArray™ Real-Time PCR Inventoried Assays Format**.
- 3. Click **Select** to configure a plate.

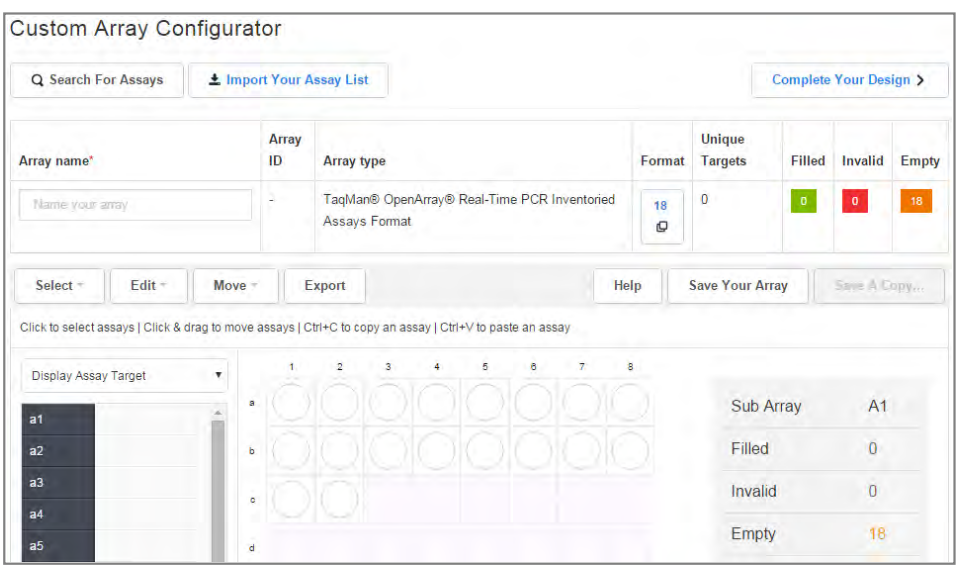

- 4. Enter the custom array name in the Array name text field.
- 5. Click **Import Your Assay List**, then provide assay information:
	- Under Upload a list of Assay IDs, click **Choose File**, then select a tabdelimited text file (.txt) containing Assay IDs. *or*
	- Under Enter a list of Assay IDs, paste the Assay IDs, then click **Import Entered List**.
- 6. Follow the screen instructions to configure the assays on the plate.
- 7. (*Optional*) Click **Save Your Array** at any time to save the array configuration to your Thermo Fisher Scientific account.
- 8. When the plate is configured, click **Complete Your Design**, then follow the screen instructions to complete the order.

<span id="page-10-0"></span>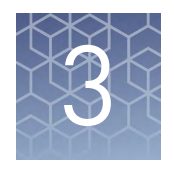

# Isolate DNA using the MagMAX<sup>™</sup> DNA Multi-Sample Ultra Kit

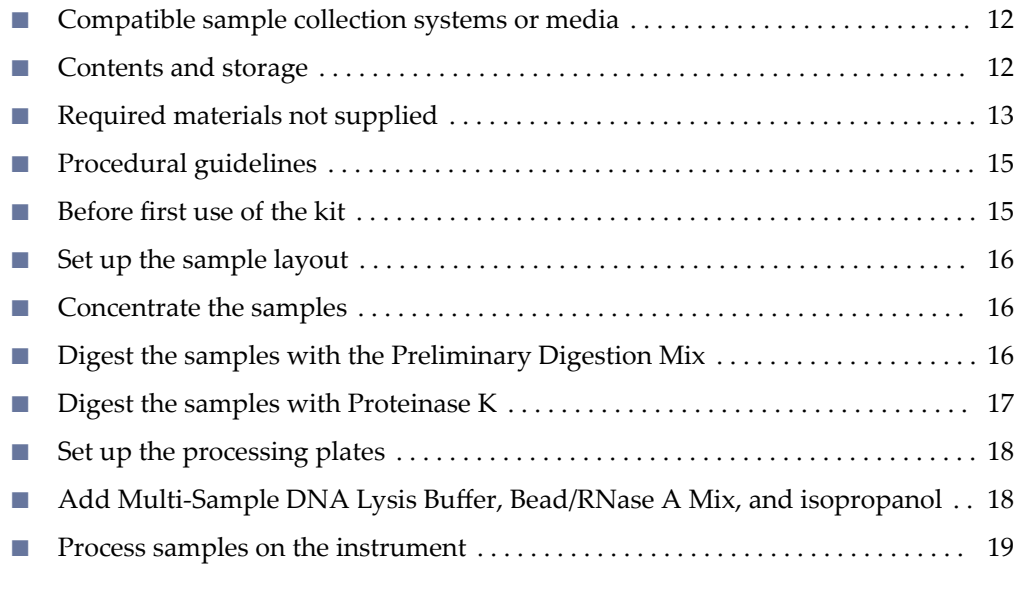

IMPORTANT! Samples collected using the Hologic™ Aptima™ Vaginal Swab Transport Media (STM) require minor modifications to the DNA isolation procedure (see [Appendix B, "Isolate DNA using the MagMAX](#page-39-0)™ DNA Multi-Sample Ultra Kit: Hologic™ [Aptima](#page-39-0)™ media").

<span id="page-11-0"></span>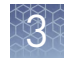

### **Compatible sample collection systems or media**

The following sample collection systems and media are compatible with the procedures described in this guide.

See the collection system or media documentation provided by the manufacturer for information on sample collection and storage.

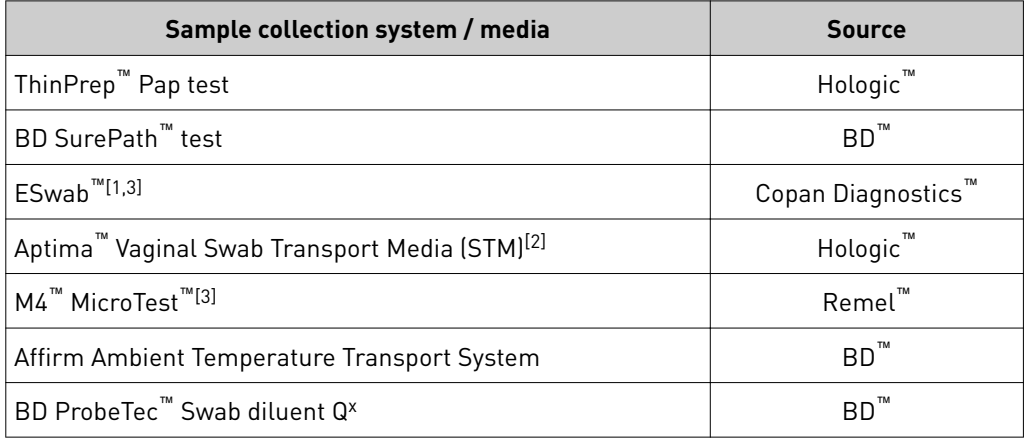

[1] If samples appear dense or cloudy or have been stored >48 hours, see [Appendix A, "Troubleshooting"](#page-34-0).

<sup>[2]</sup> Samples require minor modifications to the DNA isolation procedure; see Appendix B, "Isolate DNA using the MagMAX™ [DNA Multi-Sample Ultra Kit: Hologic](#page-39-0)™ Aptima™ media".

[3] Process samples within 48 hours of collection.

### **Contents and storage**

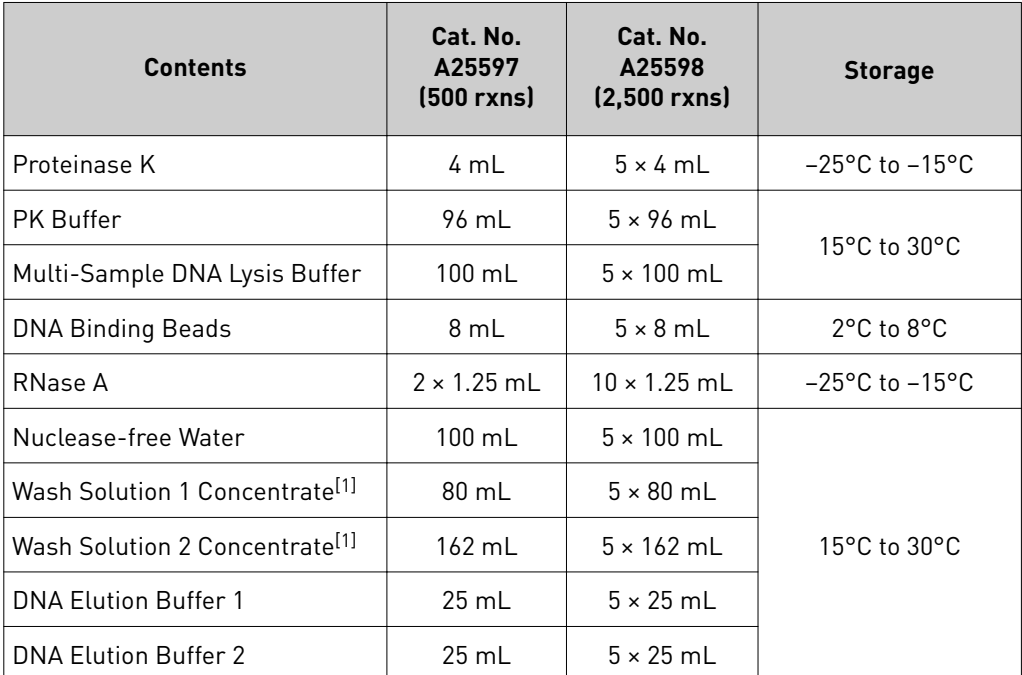

[1] Before use of the kit, prepare all applicable wash solutions as described on their bottles and in this protocol.

### <span id="page-12-0"></span>**Required materials not supplied**

Unless otherwise indicated, all materials are available through **thermofisher.com**. MLS: Fisher Scientific (www.fisherscientific.com) or other major laboratory supplier.

Table 3 Required materials and equipment not included with the kit

| Item                                                                   | <b>Source</b>                          |
|------------------------------------------------------------------------|----------------------------------------|
| One of the following instruments                                       |                                        |
| (Recommended) KingFisher <sup>™</sup> Flex Magnetic Particle Processor | 5400630                                |
| MagMAX <sup>™</sup> Express-96 Magnetic Particle Processor             | $\Box$ [1]                             |
| <b>Equipment</b>                                                       |                                        |
| Plate shaker, capable of shaking plates at a minimum of 900 rpm        | 88880023                               |
| Analog Vortex Mixer                                                    | <b>Fisher Scientific</b><br>02-215-365 |
| Adjustable micropipettors                                              | <b>MLS</b>                             |
| Multi-channel micropipettors                                           | <b>MLS</b>                             |
| (Optional) Magnetic Stand-96                                           | AM10027                                |
| <b>Plates and combs</b>                                                |                                        |
| Deep Well Plates, one of the following:                                |                                        |
| KingFisher <sup>™</sup> Flex Microtiter Deepwell 96 plates, sterile    | 95040460                               |
| MagMAX <sup>™</sup> Express-96 Deep Well Plates                        | 4388476                                |
| Standard Well Plates, one of the following:                            |                                        |
| KingFisher <sup>™</sup> 96 KF microplates                              | 97002540                               |
| MagMAX <sup>™</sup> Express-96 Standard Plates                         | 4388475                                |
| Tip Combs, one of the following:                                       |                                        |
| KingFisher <sup>™</sup> 96 tip comb for DW magnets                     | 97002534                               |
| MagMAX <sup>™</sup> Express-96 Deep Well Tip Combs                     | 4388487                                |
| Other consumables                                                      |                                        |
| MicroAmp <sup>™</sup> Clear Adhesive Film                              | 4306311                                |
| RNase-free Microfuge Tubes (2.0 mL)                                    | AM12425                                |
| Conical tubes (15 mL)                                                  | AM12500                                |
| Conical tubes (50 mL)                                                  | AM12502                                |
| Aerosol-resistant pipette tips                                         | <b>MLS</b>                             |

<span id="page-13-0"></span>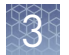

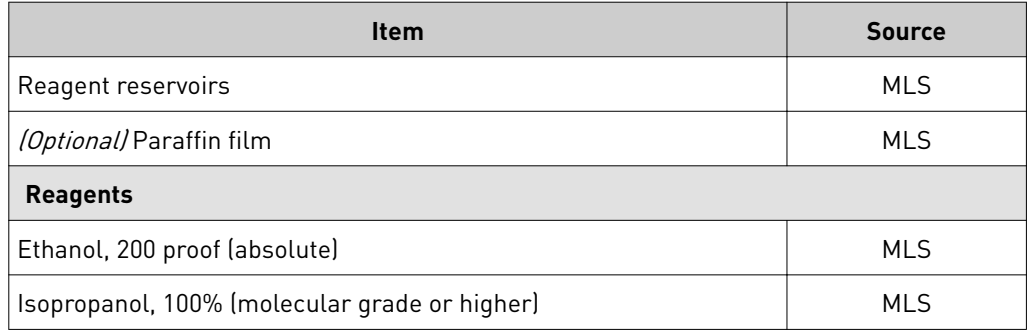

[1] Not available for sale.

Table 4 Additional materials and equipment required for processing vaginal samples

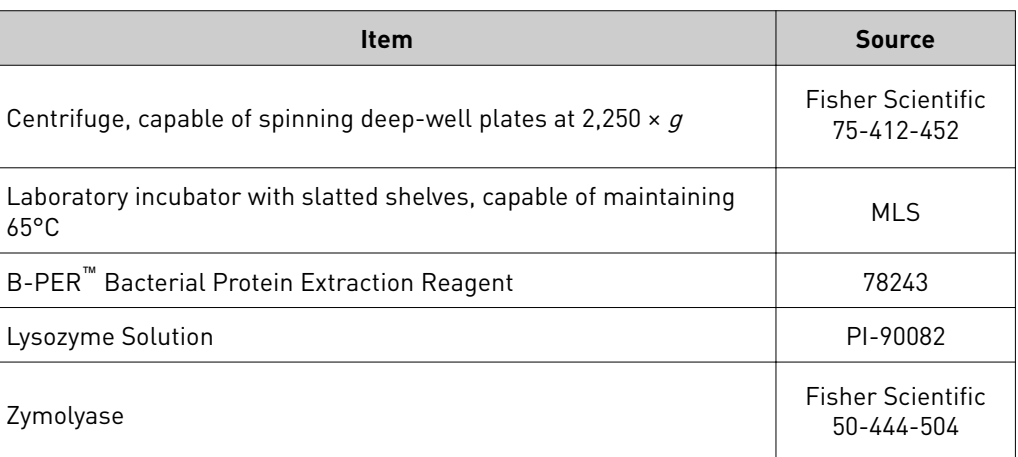

#### Download the KingFisher™ Flex program (if needed)

The program required for this protocol is not pre-installed on the KingFisher<sup>™</sup> Flex Magnetic Particle Processor.

- 1. On the MagMAX™ DNA Multi-Sample Ultra Kit web page, scroll down to the Product Literature section.
- 2. Click **A25597\_Vaginal** to download the program to your computer.
- 3. See *Thermo Scientific<sup>™</sup> KingFisher<sup>™</sup> Flex User Manual (Cat. No. N07669) and BindIt™ Software User Manual* (Cat. No. N07974) for instructions for installing the program on the instrument.

### <span id="page-14-0"></span>**Procedural guidelines**

IMPORTANT! Arrange plates in the incubator to allow adequate flow around the plate wells, to ensure that samples quickly reach and maintain the incubation temperature.

- See the collection system or media documentation provided by the manufacturer for information on sample collection and storage.
- Perform all steps at room temperature (20–25°C) unless otherwise noted.
- Preheat an incubator to 65°C before each use of the kit.
- When mixing samples by pipetting up and down, avoid creating bubbles.
- Cover the plate during the incubation and shaking steps to prevent spill-over and cross-contamination. The same MicroAmp™ Clear Adhesive Film can be used throughout the procedure, unless it becomes contaminated.
- If you use a plate shaker other than the recommended shaker, verify that:
	- The plate fits securely on your plate shaker.
	- The recommended speeds are compatible with your plate shaker. Ideal shaker speeds allow for thorough mixing without splashing.
- To prevent evaporation and contamination, cover the prepared processing plates with paraffin film until they are loaded into the instrument.
- Per-plate volumes for reagent mixes are sufficient for one plate plus overage. To calculate volumes for other sample numbers, refer to the per-well volume and add 5% overage.
- For convenience, you can extend the Proteinase K digestion to 30 minutes.

### **Before first use of the kit**

- Prepare the Wash Solutions from the concentrates:
	- Add 25 mL of isopropanol to Wash Solution 1 Concentrate, mix, and store at room temperature.
	- Add 132 mL of ethanol to Wash Solution 2 Concentrate, mix, and store at room temperature.
- Reconstitute the zymolyase with 500 µL of the provided storage buffer (final concentration of 4 U/ $\mu$ L), vortex to mix, then store at  $-20^{\circ}$ C.

See the documentation provided with the zymolyase for more information.

<span id="page-15-0"></span>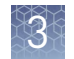

### **Set up the sample layout**

Set up the sample plate layout, which provides sample tracking from the 96-well plate used for DNA isolation to the 96-well sample plate \*.csv file used for import into the OpenArray™ Sample Tracker Software.

Note: We recommend three technical replicates of each reaction.

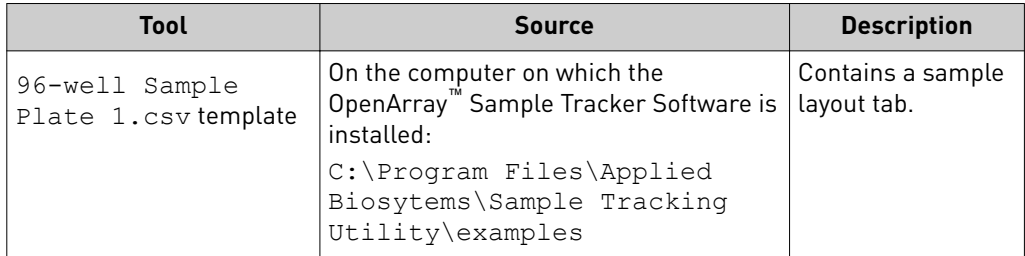

### **Concentrate the samples**

- 1. Gently shake or swirl the sample contents to ensure thorough mixing of the sample.
- 2. Following the sample layout, transfer up to 1 mL of sample to the appropriate wells of a deep-well plate.
- 3. Seal the plate with a clear adhesive film, then centrifuge for 15 minutes at 2,250  $\times$  *g* to concentrate the samples.
- 4. After centrifugation, carefully remove and discard as much supernatant as possible without disturbing the pellet.

**Note:** You can leave up to 100  $\mu$ L of supernatant, especially if there is no pellet.

### **Digest the samples with the Preliminary Digestion Mix**

1. Prepare sufficient Preliminary Digestion Mix according to the following table.

IMPORTANT! Prepare the Preliminary Digestion Mix no more than 30 minutes before use and store on ice. Prolonged storage at room temperature can reduce its efficiency.

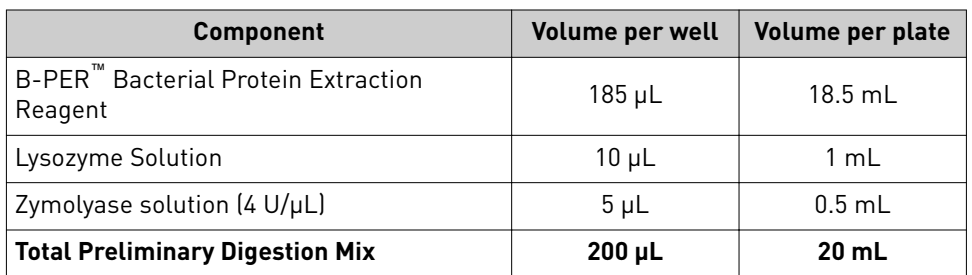

- <span id="page-16-0"></span>2. Add 200 µL of Preliminary Digestion Mix to each sample well. (*Optional*) Mix by pipetting up and down 5 to 10 times to disperse large pellets.
- 3. Seal the plate with a clear adhesive film, then shake for 2 minutes at 1,050 rpm.
- 4. Incubate the plate for 15 minutes at 65°C.

IMPORTANT! Arrange plates in the incubator to allow adequate flow around the plate wells, to ensure that samples quickly reach and maintain the incubation temperature.

During the incubation, prepare the PK Mix (next section).

### **Digest the samples with Proteinase K**

1. Prepare sufficient PK Mix according to the following table, then invert several times to thoroughly mix components.

IMPORTANT! Prepare the PK Mix no more than 30 minutes before use and store at room temperature. Do not place PK Buffer or PK Mix on ice, to avoid precipitation.

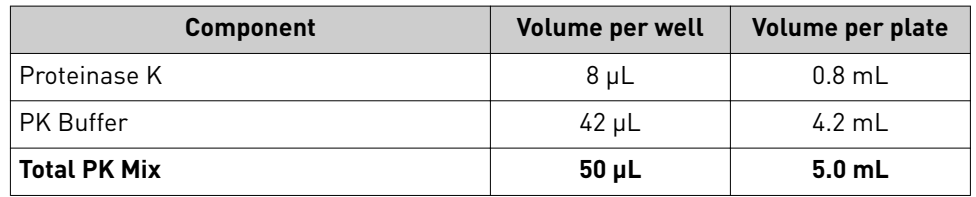

- 2. When the incubation with Preliminary Digestion Mix is complete, add 50  $\mu$ L of PK Mix to each sample well of the plate.
- 3. Seal the plate with a clear adhesive film, then shake the sealed plate for 2 minutes at 1,050 rpm.
- 4. Incubate for 15 minutes at 65°C.

IMPORTANT! Arrange plates in the incubator to allow adequate flow around the plate wells, to ensure that samples quickly reach and maintain the incubation temperature.

<span id="page-17-0"></span>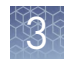

### **Set up the processing plates**

1. While the samples are incubating at 65°C, set up the Wash, Elution, and Tip Comb Plates outside the instrument as described in the following table.

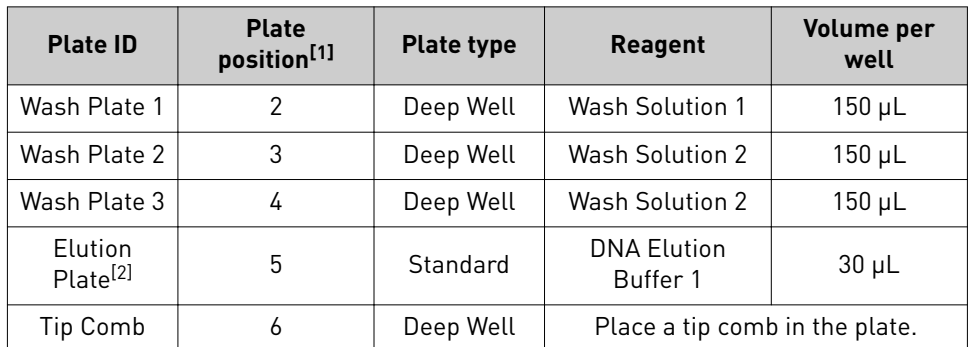

[1] Position on the instrument

[2] The instrument prompts the user to add DNA Elution Buffer 2 to the Elution Plate, after incubation with DNA Elution Buffer 1.

2. (*Optional*) To prevent evaporation and contamination, cover the prepared processing plates with paraffin film until they are loaded into the instrument.

### **Add Multi-Sample DNA Lysis Buffer, Bead/RNase A Mix, and isopropanol**

- 1. (*Optional*) If condensation is present at the end of the 65°C incubation, briefly centrifuge the plate for 1–2 minutes at 1,500 × *g*.
- 2. Prepare sufficient Bead/RNase A Mix according to the following table.

IMPORTANT! Prepare the Bead/RNase A Mix no more than 1 hour before use and store on ice. Prolonged storage at room temperature can reduce its efficiency.

Vortex the DNA Binding Beads at moderate speed to form a uniform suspension before preparing the Bead/RNase A Mix.

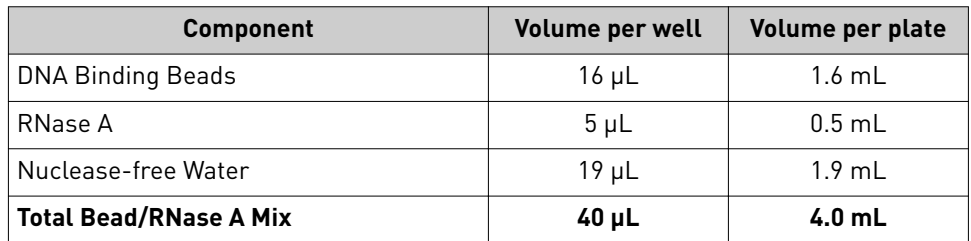

3. Add 125 µL of Multi-Sample DNA Lysis Buffer to each sample.

4. Vortex the Bead/RNase A Mix at moderate speed to ensure thorough mixing, then add 40 µL to each sample.

If you see that the beads in the Bead/RNase A Mix are settling, vortex the mix again briefly before continuing to pipette.

5. Add 200 µL of isopropanol to each sample, then proceed immediately to process the samples on the instrument (next section).

### <span id="page-18-0"></span>**Process samples on the instrument**

- 1. Select the program on the instrument.
	- KingFisher™ Flex Magnetic Particle Processor: **A25597\_Vaginal**
	- MagMAX™ Express-96 Magnetic Particle Processor: **4413021\_DW\_blood**
- 2. Start the run, remove the temporary paraffin plate seals (if present), then load the prepared processing plates in their positions when prompted by the instrument.
- 3. Load the sample plate (containing lysate, isopropanol, and Bead/RNase A Mix) at position 1 when prompted by the instrument.
- 4. When prompted by the instrument (approximately 25 minutes after initial start):
	- a. Remove the Elution Plate from the instrument.
	- b. Add 30 µL of DNA Elution Buffer 2 to each sample well.

IMPORTANT! Add DNA Elution Buffer 2 immediately after the prompt, to prevent excessive drying of any beads that are still captured on the Tip Comb.

- c. Load the Elution Plate back onto the instrument, and press **Start**.
- 5. At the end of the run (approximately 30 minutes after initial start), remove the Elution Plate from the instrument and seal immediately with a new clear adhesive film.
	- (*Optional*) Eluates can be transferred to a new storage plate after collection.
	- If you see excessive bead residue in the wells, place the Elution Plate on the Magnetic Stand-96 to capture any residue prior to downstream use of the DNA.

IMPORTANT! Do not allow the purified samples to sit uncovered at room temperature for more than 10 minutes, to prevent evaporation and contamination.

The purified samples are ready for immediate use. Alternatively, store the covered Elution Plate:

- At 2–6<sup>o</sup>C for up to 24 hours.
- At –20°C or –80°C for long-term storage.

<span id="page-19-0"></span>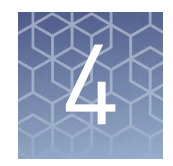

## Prepare and run vaginal microbiota profiling experiments with OpenArray™ plates

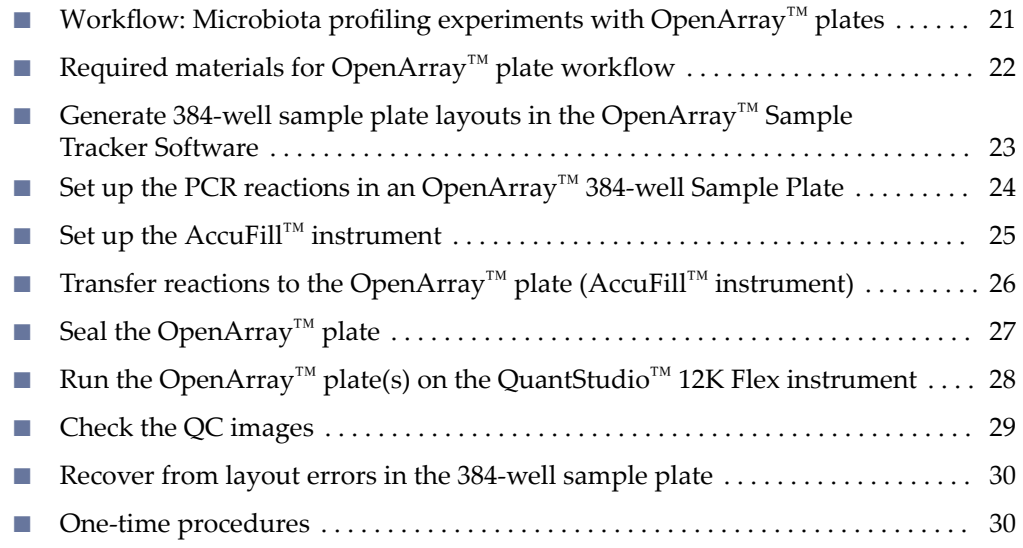

This chapter describes how to run profiling experiments with custom OpenArray™ plates using a QuantStudio™ 12K Flex Real-Time PCR System.

This chapter contains brief procedures. For detailed procedures, see the following documentation.

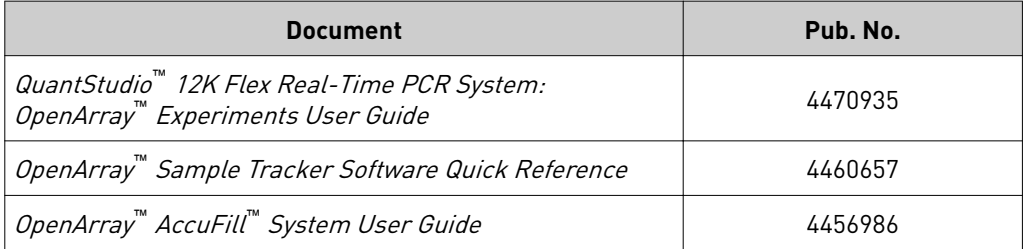

Chapter 4 Prepare and run vaginal microbiota profiling experiments with OpenArray™ plates Workflow: Microbiota profiling experiments with OpenArray *™* plates

## <span id="page-20-0"></span>**Workflow: Microbiota profiling experiments with OpenArray**™  **plates**

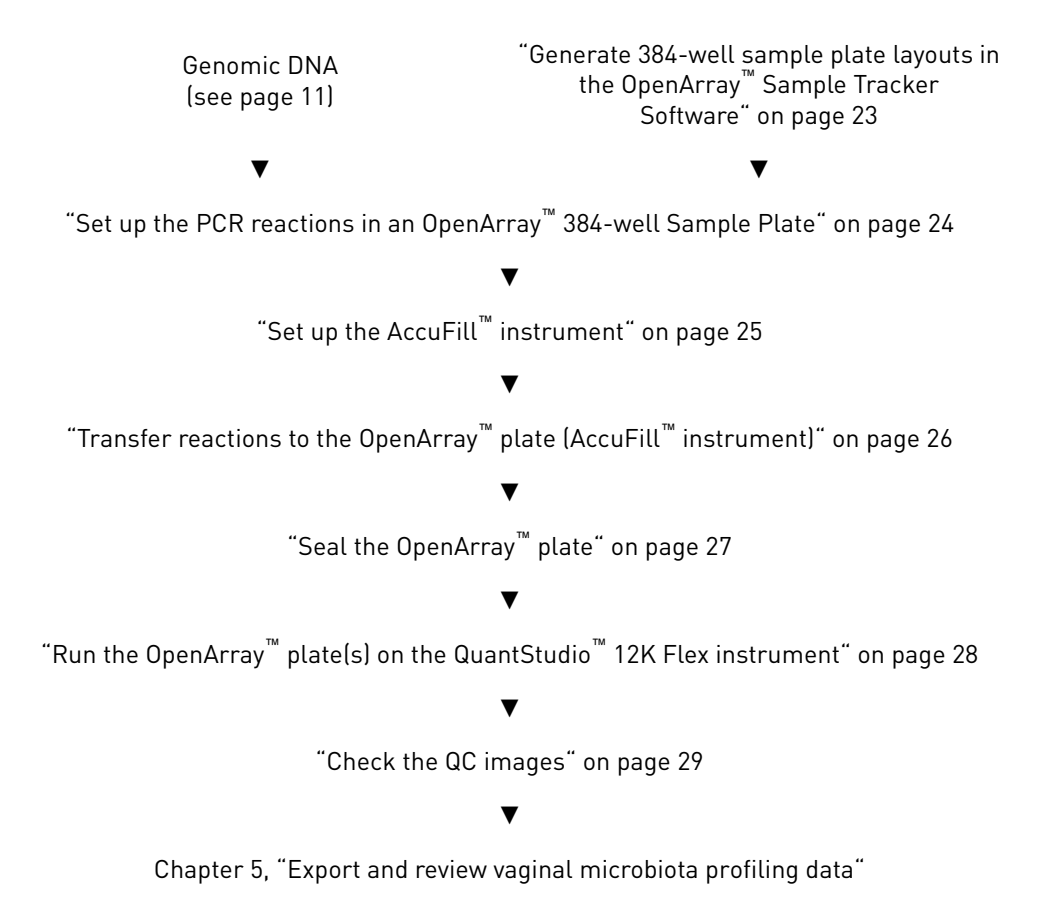

 $\AA$ 

<span id="page-21-0"></span>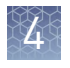

Chapter 4 Prepare and run vaginal microbiota profiling experiments with OpenArray™ plates Required materials for OpenArray *™* plate workflow

## **Required materials for OpenArray**™  **plate workflow**

Unless otherwise indicated, all materials are available through **thermofisher.com**.

MLS: Fisher Scientific (www.fisherscientific.com) or other major laboratory supplier.

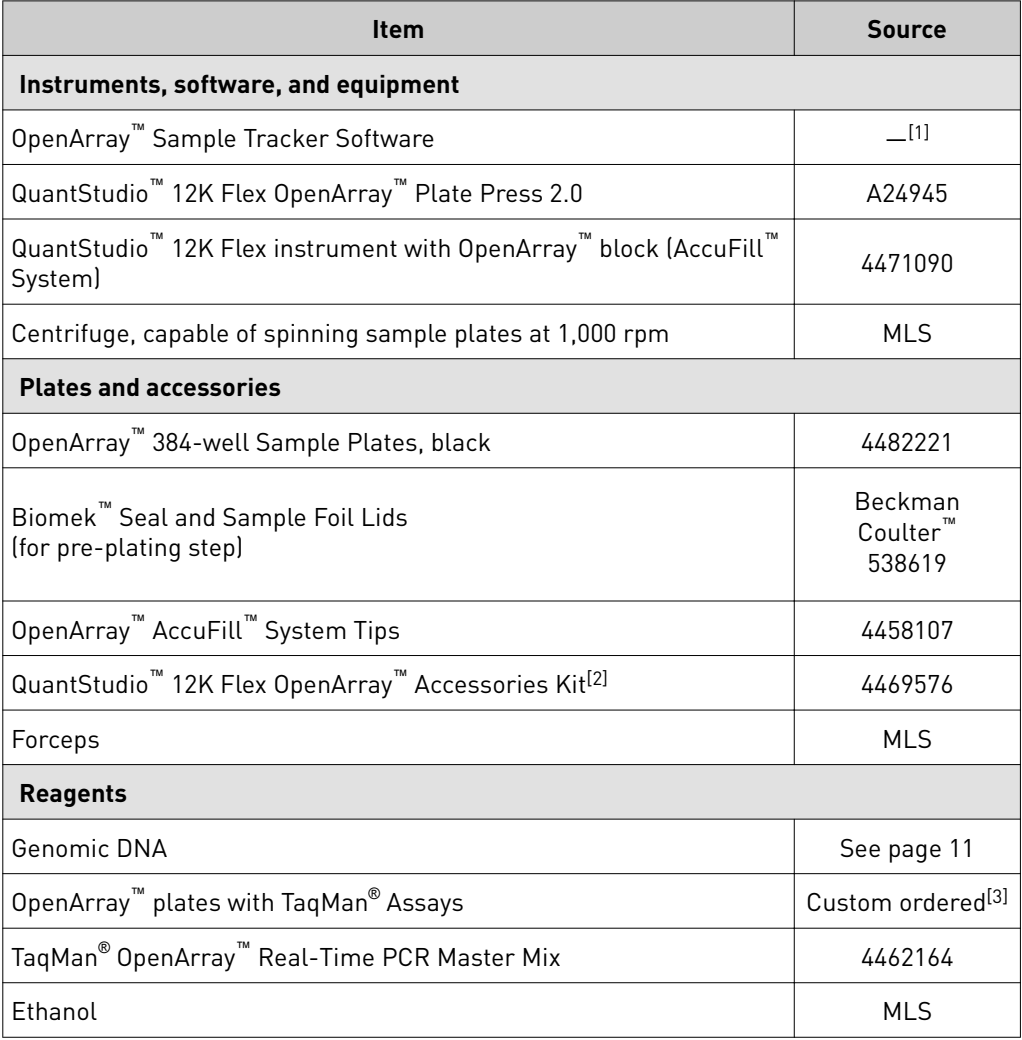

[1] Included with the QuantStudio™ 12K Flex Software.

 $^{[2]}$  Each kit contains the items needed to assemble up to 10 plates: 12 lids and plugs, 12 immersion fluid syringes, and 2 carriers. Each custom OpenArray™ plate is shipped with an accessories kit.

 $^{[3]}$  See ["Configure and order custom TaqMan](#page-9-0)® OpenArray™ plates" on page 10.

<span id="page-22-0"></span>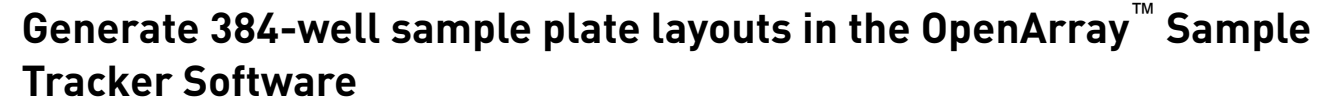

The software maps samples from the 96-well layout used for DNA isolation to a 384-well sample plate layout as \*.csv files that are used by OpenArray<sup>™</sup> AccuFill™ software.

See ["One-time procedures" on page 30](#page-29-0) to:

- Set up optimized folder locations and software preferences before performing this procedure for the first time.
- Download the \*.tpf file(s) for the OpenArray™ plate(s) before starting.
- 1. Generate the 96-well sample plate \*.csv file using the 96-Well Sample Plate 1.csv template, then save it to the Sample Tracker 96-well Input folder.

The 96-Well Sample Plate 1.csv file is provided in the AccuFill™ software installation. Enter or copy the sample names in 96-Well Sample Plate 1.csv, then **Save as** a new \*.csv-format file.

Note: We recommend three technical replicates of each reaction.

- 2. In the Sample Tracker Software Properties screen, select **Gene Expression** for Experiment Type, then select the appropriate settings for OpenArray™ Plate and Pipettor.
- 3. In the Samples screen, click **Import**, then select and import the sample \*.csv file.
- 4. In the Sample Mapping screen, confirm that the samples for a single OpenArray™ plate are assigned to one color.

If necessary, correct the OpenArray™ Plate and Pipettor settings in the Properties screen.

- 5. In the Sample Mapping screen, click the **384-Well Plate** tab, then click **Export**  $\triangleright$  **Export**  $\cdot$ **.csv.**
- **6.** Select **384-Well Plate (for AccuFill)**, then save the exported file.

Plate layouts for the 384-well sample plates are saved to individual \*.csv files in the Sample Tracker 384-well CSV Files folder.

 $\AA$ 

<span id="page-23-0"></span>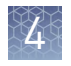

## **Set up the PCR reactions in an OpenArray**™  **384-well Sample Plate**

**IMPORTANT!** The  $4 \times 12$  area(s) of the 384-well plate being filled must match the area(s) designated in the OpenArray<sup>™</sup> Sample Tracker Software for that set of samples.

1. Remove the OpenArray™ plate from the freezer and allow it to thaw in its sleeve, unopened, at room temperature (~15 minutes).

The OpenArray™ plate must be completely thawed before transferring reactions to it from the 384-well sample plate.

- 2. Gently shake the bottle of TaqMan® OpenArray™ Real-Time PCR Master Mix to thoroughly mix the contents. Do not invert the bottle.
- **3.** Following the plate layout designated in the OpenArray™ Sample Tracker Software, add master mix, then DNA samples, to the wells of an OpenArray<sup>™</sup> 384-well Sample Plate.

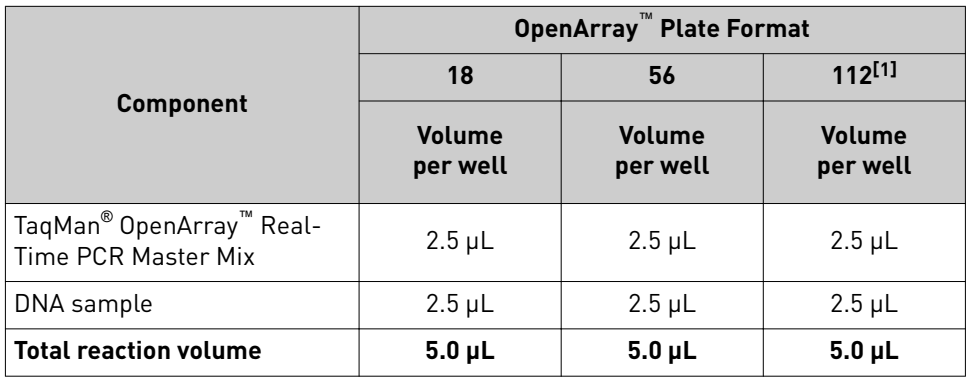

[1] For the 112-format, the OpenArray™ Sample Tracker Software designates two wells for each sample.

- 4. Seal the plate with an aluminum foil seal, remove the foil flap, mark the edges of the filled  $4 \times 12$  area with a pen, then score the foil along those lines. Do not remove the foil from the scored area at this time.
- 5. Centrifuge the plate for 1 minute at 1,000 rpm.

If you make a sample layout error:

- Before the AccuFill™ procedure Repeat ["Generate 384-well sample plate layouts](#page-22-0) in the OpenArray™  [Sample Tracker Software" on page 23](#page-22-0) with a corrected sample.csv file.
- After the AccuFill™ procedure See ["Recover from layout errors in the 384-well](#page-29-0) [sample plate" on page 30](#page-29-0).

<span id="page-24-0"></span>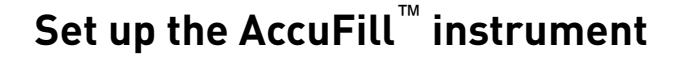

IMPORTANT! Before proceeding, check the tip expiration date (shown on the outer box that contains the trays of tips). Do not use tips that exceed the expiration date.

- 1. In the OpenArray™ AccuFill™ software, click **Setup and Load**.
- 2. In the Setup Load Information window, verify that the Use Sample Integration checkbox is selected.

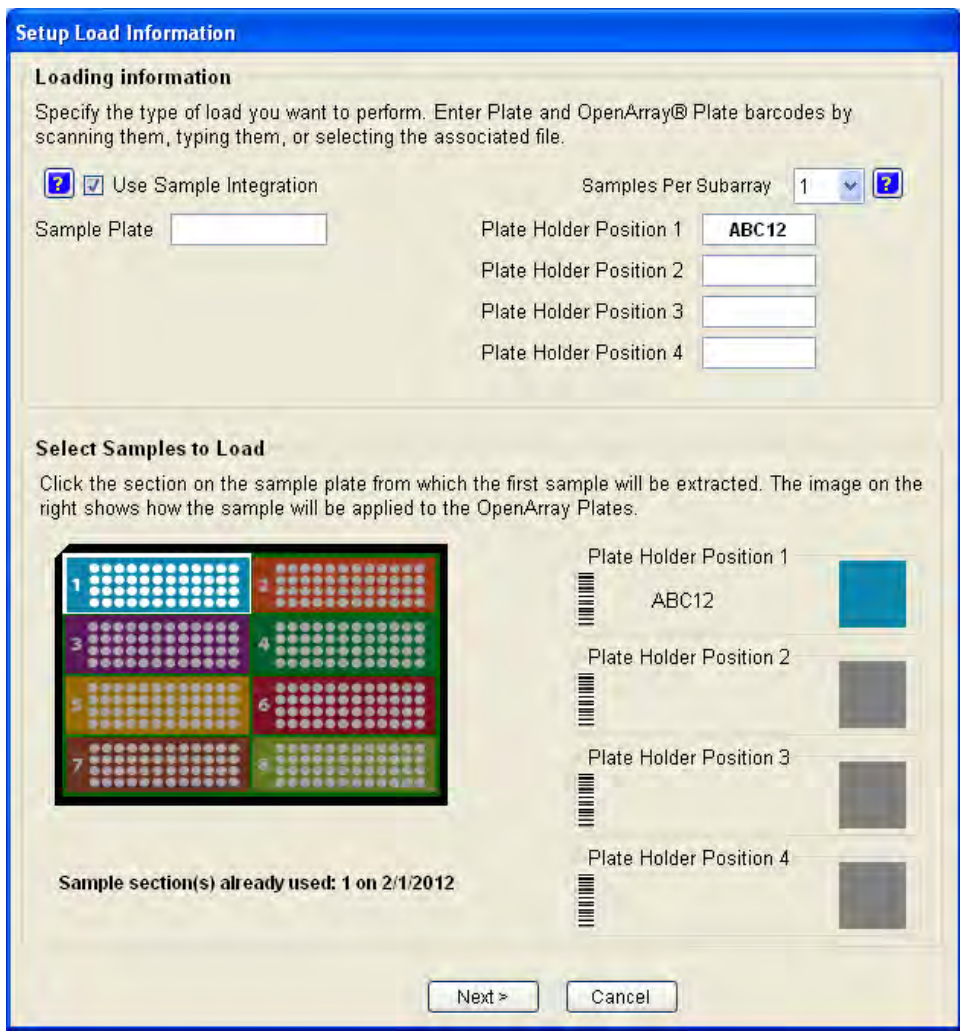

- 3. Click **Browse** to the right of Sample Plate, then select the 384-well sample plate \*.csv file that was generated with the OpenArray™ Sample Tracker Software.
- 4. Click **Browse** to the right of the plate holder position corresponding to the OpenArray™ of interest, then select the \*.tpf file corresponding to the desired OpenArray™ plate.

 $\AA$ 

<span id="page-25-0"></span>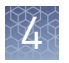

Chapter 4 Prepare and run vaginal microbiota profiling experiments with OpenArray™ plates Transfer reactions to the OpenArray *™* plate (AccuFill *™* instrument)

- 5. Click the corresponding 4 × 12 area of the 384-well plate, then click **Next** to open the Setup Deck window.
- 6. Ensure that:
	- Tip boxes are loaded in the AccuFill™ instrument in the displayed configuration.
	- Lids are removed from the tip boxes.
	- The waste bin in the instrument is emptied.
- 7. In the Setup Deck window, select:
	- The tips are configured as shown above
	- **The Waste Bin is empty**

## **Transfer reactions to the OpenArray**™  **plate (AccuFill**™  **instrument)**

Ensure that the OpenArray<sup>™</sup> plate is thoroughly thawed before starting this procedure.

1. Prepare the items needed to seal the OpenArray™ plate (next section).

**Note:** The OpenArray<sup>™</sup> plate must be sealed promptly after being loaded with the reactions (this section).

- a. Ensure that the QuantStudio™ 12K Flex OpenArray™ Plate Press 2.0 is ready.
- b. Gather and remove from packaging an OpenArray™ lid, plug, syringe with OpenArray™ Immersion Fluid, and syringe tip.
- c. Attach the syringe tip to the syringe and carefully push some of the fluid through the tip to remove air bubbles, then lay the syringe aside.
- 2. Remove the OpenArray<sup>™</sup> plate from its sleeve and place it in the plate holder of the AccuFill™ instrument.

Ensure that the bar code on the OpenArray<sup>™</sup> plate is facing left and the serial number is facing right.

- 3. Using forceps, peel the foil from the filled area of the OpenArray™ 384-well Sample Plate.
- 4. Close the instrument door.
- 5. In the AccuFill™ software Setup Deck window, select the following confirmationsǰ then click **Load**.
	- **The OpenArray Plate is in the Plate Holder**
	- **Remove foil from the highlighted section of the Sample Plate**
- 6. As soon as the Remove OpenArray Plate window appears, open the instrument door, then remove the loaded OpenArray™ plate.

7. Proceed immediately to seal the OpenArray<sup>™</sup> plate (next section).

Note: For best results, seal the OpenArray<sup>™</sup> plate within 90 seconds of completion of loading, to prevent evaporation.

## <span id="page-26-0"></span>**Seal the OpenArray**™  **plate**

**IMPORTANT!** Handle the OpenArray<sup>™</sup> plate and case only by the edges throughout this procedure.

1. Place the filled OpenArray™ plate in the QuantStudio™ 12K Flex OpenArray™ Plate Press 2.0.

Ensure that the bar code is facing left and the serial number is facing right.

2. Remove the clear plastic sheets from the top and the bottom of the lid, remove the red protective film around the edge of the OpenArray<sup>™</sup> lid, then seat the lid on the OpenArray™ case in the plate press.

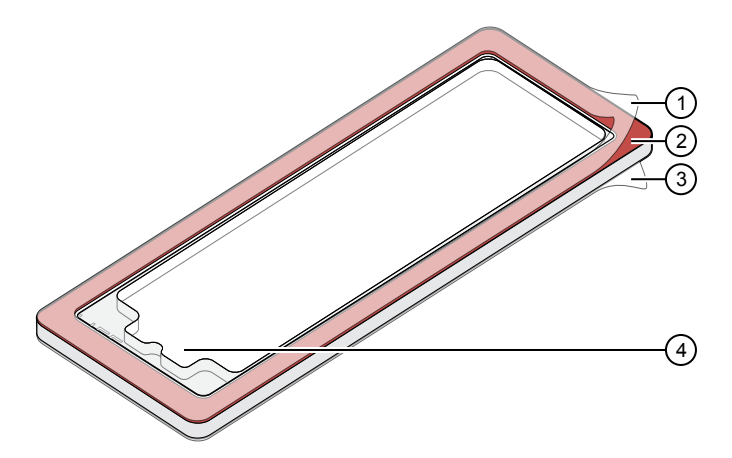

1 Protective film (remove)

- (2) Adhesive
- 3 Protective film (remove)
- 4 Notched end (align with serial number)
- 3. Engage the press mechanism until the green flashing light changes to a steady green light (~20 seconds).
- 4. Disengage the press, then remove the OpenArray<sup>™</sup> case.

 $\AA$ 

<span id="page-27-0"></span>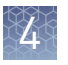

Chapter 4 Prepare and run vaginal microbiota profiling experiments with OpenArray™ plates Run the OpenArray *™* plate(s) on the QuantStudio *™* 12K Flex instrument

> **5.** While holding the OpenArray™ case by the edges, insert the prepared syringe tip into the port in the case, then carefully inject immersion fluid until the case is filled.

Note: Minimize creation of air bubbles when you dispense the fluid; one small air bubble in the case is acceptable.

6. While holding the case vertically, remove the syringe tip, insert the screw end of the OpenArray™ plug into the port and rotate clockwise until the black handle breaks off.

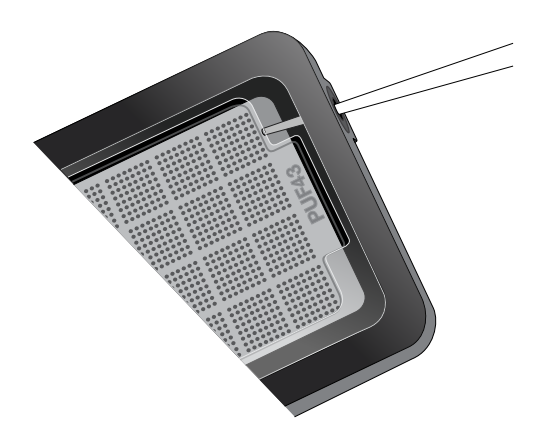

The syringe tip must be in front of the array when filling the case with immersion fluid.

**IMPORTANT!** To avoid leaking of immersion fluid, hold the case vertically and rotate the plug slowly.

7. Clean the case with a laboratory wipe that has been thoroughly sprayed with ethanol, then dry the case with a clean laboratory wipe.

## **Run the OpenArray**™  **plate(s) on the QuantStudio**™  **12K Flex instrument**

- 1. On the instrument touchscreen, touch  $\blacktriangle$  to extend the loading arm, and place the OpenArray™ plates on the plate adapter. Ensure that the plate barcode and serial number are facing the front of the instrument.
- 2. Touch  $\blacktriangle$  to retract the loading arm.
- 3. In the  $\bigcap_{n=1}^{\infty}$  Home screen of the QuantStudio<sup>™</sup> 12K Flex Software, select **Run**4**OpenArray**.
- 4. In the Select Instrument pane, select your QuantStudio™ instrument.
- 5. Click **Get Plate IDs** to import the barcode(s) of the OpenArray™ plate(s). Once the OpenArray™ serial numbers appear, the loaded \*.tpf files corresponding to each plate should appear in the Setup File field. If not, click **Browse**, then select the correct loaded \*.tpf file from the Loaded TPF folder.
- 6. (*Optional*) Click **Browse** to change the QuantStudio™ Experiment File Location.
- 7. (*Optional*) Change the software-determined Experiment File Name.
- 8. Click **Start Run**.

Note: The instrument pauses at 41 or 42 seconds prior to the end of the run. Wait for the system to complete the run before opening the \*.eds file.

- 9. Transfer the \*.eds file from the instrument to an accessible location for analysis.
- 10. Check the QC images for loading issues or leaks.

#### <span id="page-28-0"></span>**Check the QC images**

Check the QC images before analysis. For additional information, see [Appendix A,](#page-34-0) ["Troubleshooting"](#page-34-0).

- 1. In the QuantStudio<sup>™</sup> 12K Flex Software  $\sum$  Export screen:
	- a. Click **Browse** to create a uniquely-named folder for the QC images export.
	- **b.** Click **Export QC Images** (bottom of screen).

IMPORTANT! Create a new folder for images each time; exporting a second run to the same folder overwrites the images.

- 2. View the following  $ROX^{\mathbb{N}}$  image to check for loading quality issues:
	- POST-READ\_CHANNEL\_4.tiff
- 3. Check for leaks or other displaced sample issues.
	- a. View the following spotfinding images:
		- $s02$   $c001$   $t03$   $p0001$  m1  $x2$   $e1$   $cp#$  spotfind tiff
		- s02\_c040\_t03\_p0001\_m1\_x2\_e1\_cp#\_spotfind.tiff

**Note:** The "cp#" in the image file name refers to the array position  $(1-4)$ within the instrument.

- b. If a problem is found, view the following pre-run spotfinding image to determine if the issue existed even before cycling (this is useful for troubleshooting):
	- $s00$ <sub>c</sub> $001$ <sub>t</sub> $t01$ <sub>p</sub> $0001$ <sub>m2</sub> $x3$ <sub>e</sub>1<sub>cp</sub> $\#$ <sub>spotfind,tiff</sub>
- 4. View the following  $FAM^{\mathbb{N}}$  images to check for any fluorescent abnormalities and to confirm any problem seen in the spotfinding images:
	- STAGE2 CYCLE1 CHANNEL 1.tiff
	- STAGE2\_CYCLE40\_CHANNEL\_1.tiff
- 5. Note any abnormalities found, as well as all other potentially relevant information related to the setup of the run.

 $\AA$ 

<span id="page-29-0"></span>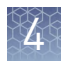

Chapter 4 Prepare and run vaginal microbiota profiling experiments with OpenArray™ plates Recover from layout errors in the 384-well sample plate

### **Recover from layout errors in the 384-well sample plate**

After the AccuFill<sup>™</sup> procedure, you can recover from plate layout errors that were made during setup of the reactions in the 384-well sample plate. See the *OpenArray™ Sample Tracker Software Quick Reference* (Pub. No. 4460657) for additional information.

- 1. Create a corrected sample \*.csv file.
- 2. Repeat ["Generate 384-well sample plate layouts in the OpenArray](#page-22-0)™ Sample [Tracker Software" on page 23](#page-22-0), but select **OpenArray Plate X (for QuantStudio)** when exporting from the OpenArray™ Sample Tracker Software.
- 3. Import the corrected \*.csv file into the QuantStudio™ 12K Flex Software.

Note: You can import either before starting the run or after the run is complete.

### **One-time procedures**

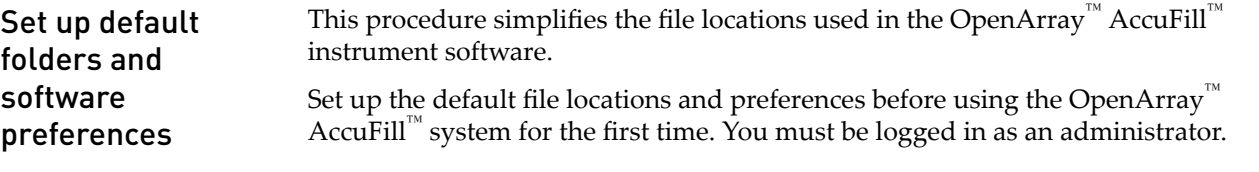

- 1. Create the following four folders in a convenient location on the same computer drive as the AccuFill™ software:
	- TPF Files
	- Sample Tracker 96-well Input
	- Sample Tracker 384-well CSV Files
	- Loaded TPF Files
- 2. (*Optional*) Navigate to <*drive*>:\Program files(x86)\ AppliedBiosystems\OpenArray Sample Tracker\Examples, copy the 96-Well Sample Plate 1.csv file, then paste it in the Sample Tracker 96-well Input folder.
- 3. In the OpenArray™ Sample Tracker Software, select **View**4**Preferences**, then enter the following preferences:

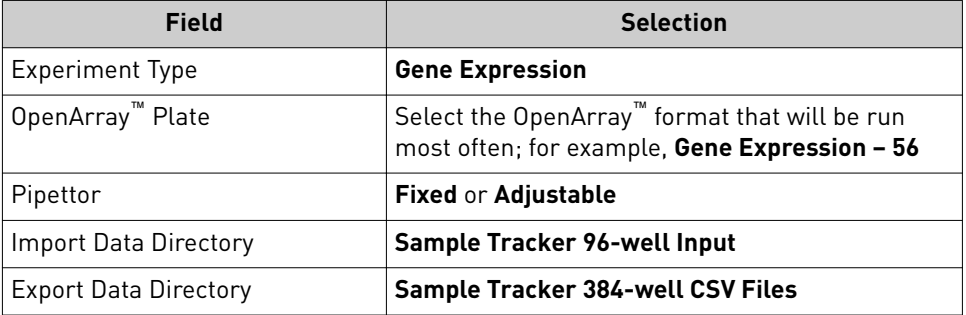

4. In the AccuFill™ software, select **Instrument**4**Edit Preferences**, then: a. Select **Require Sample Integration**.

<span id="page-30-0"></span>b. Select the indicated folders.

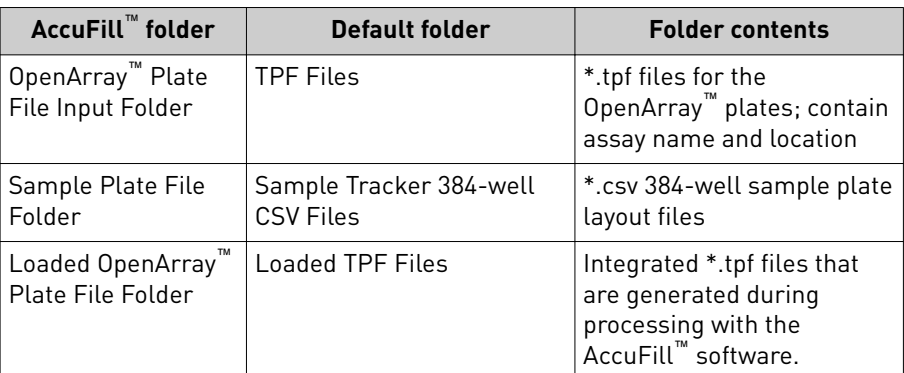

5. In the QuantStudio™ 12K Flex instrument software, select **Tools**4**Preferences**4**OpenArray**, then select the Loaded TPF Files folder for the software Setup Folder.

Note: If the instrument software is not on the same computer as the AccuFill™ software, transfer the loaded \*.tpf files to the computer running the instrument software.

Set up the optimized folder locations and software preferences before downloading \*.tpf files. See ["Set up default folders and software preferences" on page 30](#page-29-0). Download \*.tpf files

> For custom OpenArray™ plates, you need the Lot# and the Serial# from the packaging of each OpenArray™ plate.

- 1. At **[wwwǯthermoęsherǯcomȦȬplteęles](http://www.thermofisher.com/OA-platefiles)**, select **TaqMan® OpenArray™ Custom Gene Expression/Genotyping Plates** in the Select Your Product dropdown list.
- 2. Select a download option:
	- I want to download all available TPF & AIF files
	- I want to download a specific TPF file
- 3. Enter the Lot# and the Serial#, then click **Submit**.

Note: The Serial# is case-sensitive.

4. Save the \*.tpf files to the desktop TPF Files folder.

Note: Do not create sub-folders in the TPF Files folder. The software cannot access sub-folders.

 $\AA$ 

<span id="page-31-0"></span>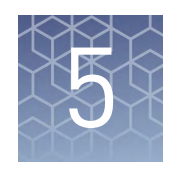

## Export and review vaginal microbiota profiling data

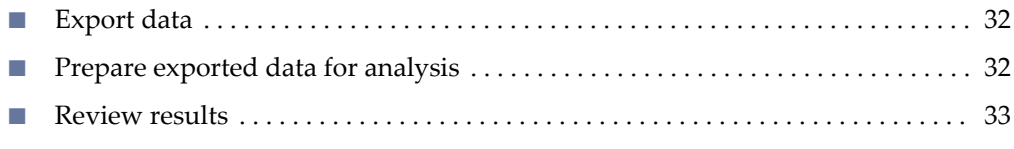

### **Export data**

- 1. Open an \*.eds file in the QuantStudio™ 12K Flex Software.
- 2. In the Experiment Menu pane, click **EXPORT**.
- **3.** Click **Load Export Set** (bottom of the screen), select **GE\_export\_setting**, then click **OK**.
- 4. Select **.xlsx** from the File Type dropdown list (top-right of the screen).
- 5. (*Optional*) Perform any of the following actions to customize the file export:
	- Select **Open file(s)** when export is complete.
	- Click **Browse** to select a new Export File Location.
	- Enter a new file name in the Export File Name text field.
	- Click the **Results** tab, then select the content to export.
- 6. Click **Start Export** (bottom of the screen). If **Open file(s)** when export is complete is selected, then the file automatically opens. If the option is not selected, navigate to and open the exported \*.xlsx file.

### **Prepare exported data for analysis**

- 1. Open the exported \*.xlsx data file.
- 2. Ensure that the barcode, run conditions, and all selected data columns were exported correctly.
- 3. Scroll down to the data rows, select the headers and data, then copy-paste into a new worksheet.
- 4. Rename the new worksheet **Data Table\_***Run File Name*.
- <span id="page-32-0"></span>5. (*Optional*) To combine data from multiple OpenArray™ plates:
	- a. Insert a Barcode column in the Data Table worksheet to track OpenArray<sup>™</sup> barcodes.
	- b. Copy-paste the barcode numbers to the appropriate cells in the new Barcode column.
- 6. Find-replace all "Undetermined" values with an empty cell (no value) in the  $C_{rt}$ column.

This step ensures an exact count of  $C_{rt}$  values.

7. Delete rows that do not contain run data.

### **Review results**

Review the exported data for through-hole results that may require special attention.

• Consider omitting through-holes with the following values:

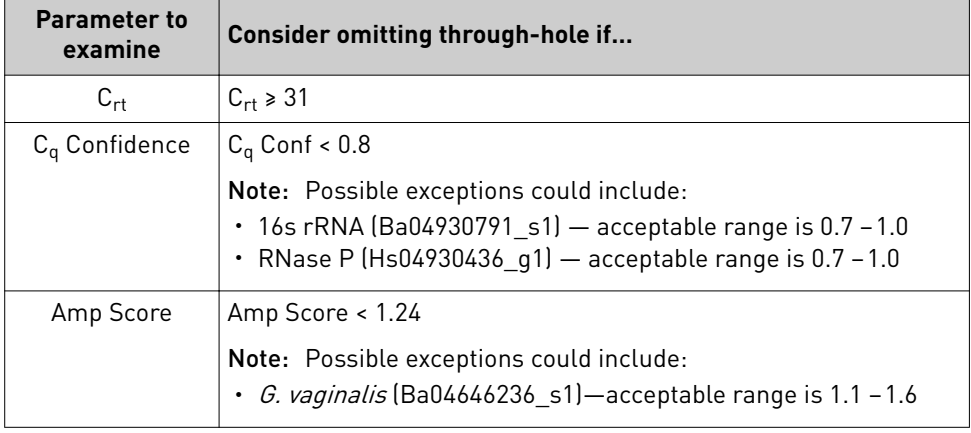

- Take note of technical replicates with mean  $C_{rt} \leq 25$  and a high standard deviation (> 0.5). The data from these technical replicates may require further review.
- Ensure that two of the three replicates amplified adequately and passed your review specifications.

Note: We recommend three technical replicates of each reaction.

Use your preferred method to analyze the data.

<span id="page-33-0"></span>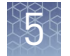

#### Fields for reviewing results with pivot tables

To review results using pivot tables, you can use the following settings.

Note: For the "Average of" and "StdDev of" summarizations, use the appropriate source field (**Crt**, **Amp Score**, or **Cq Conf**), then choose the calculation type.

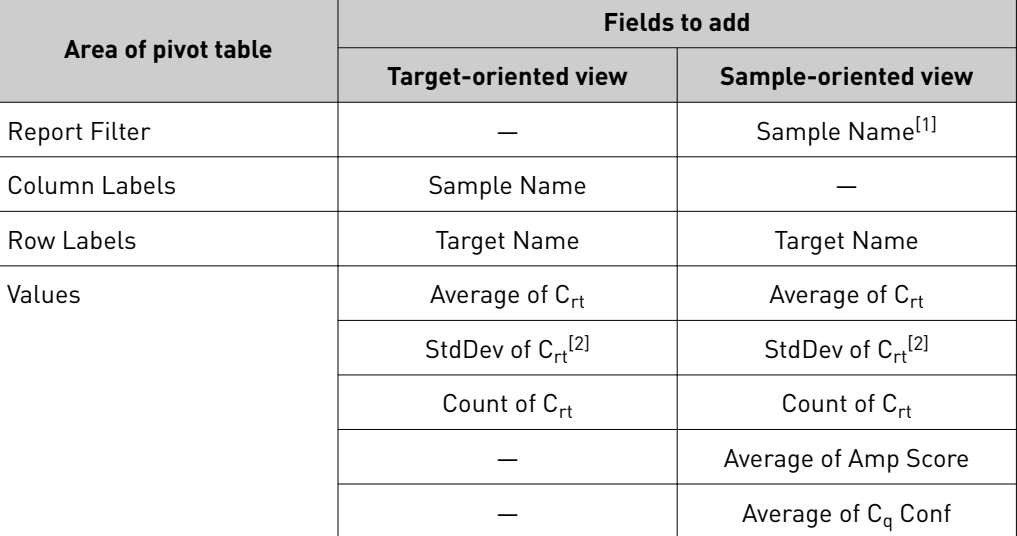

[1] To see individual sample results, select the sample from the dropdown list next to the Sample Name header. [2] A Values field will automatically appear in the Column Labels area.

# Troubleshooting

<span id="page-34-0"></span>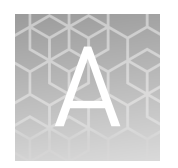

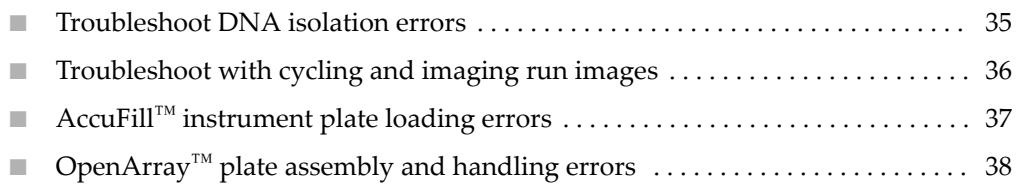

### **Troubleshoot DNA isolation errors**

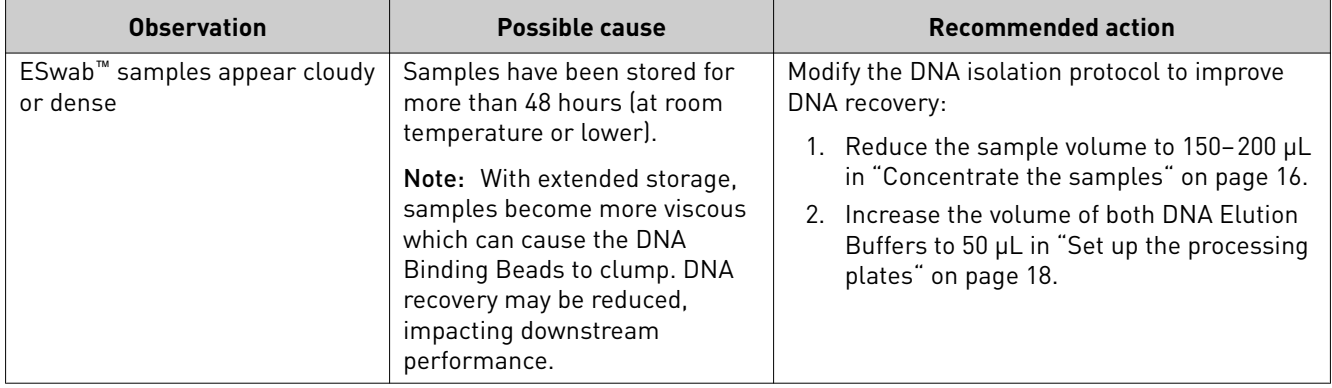

<span id="page-35-0"></span>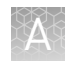

### **Troubleshoot with cycling and imaging run images**

Many problems with OpenArray™ results can be diagnosed by examining the quality control (QC) images taken at various points during a cycling/imaging run.

The QC images are fluorescent or reflected light images taken before, during, and after cycling. They may require adjustment to make image features visible. To view the images, we recommend that you install the free software program ImageJ, which allows you to easily manipulate the images in ways that other image viewers cannot.

- 1. In the QuantStudio™ 12K Flex Software  $\overline{E}$  Export screen:
	- a. Click **Browse** to select a uniquely-named folder for the QC images export.
	- b. Click **Export QC Images** (bottom of screen).

IMPORTANT! Select a new folder for images each time; exporting a second run to the same folder overwrites the images.

2. Use ImageJ to view the images of interest.

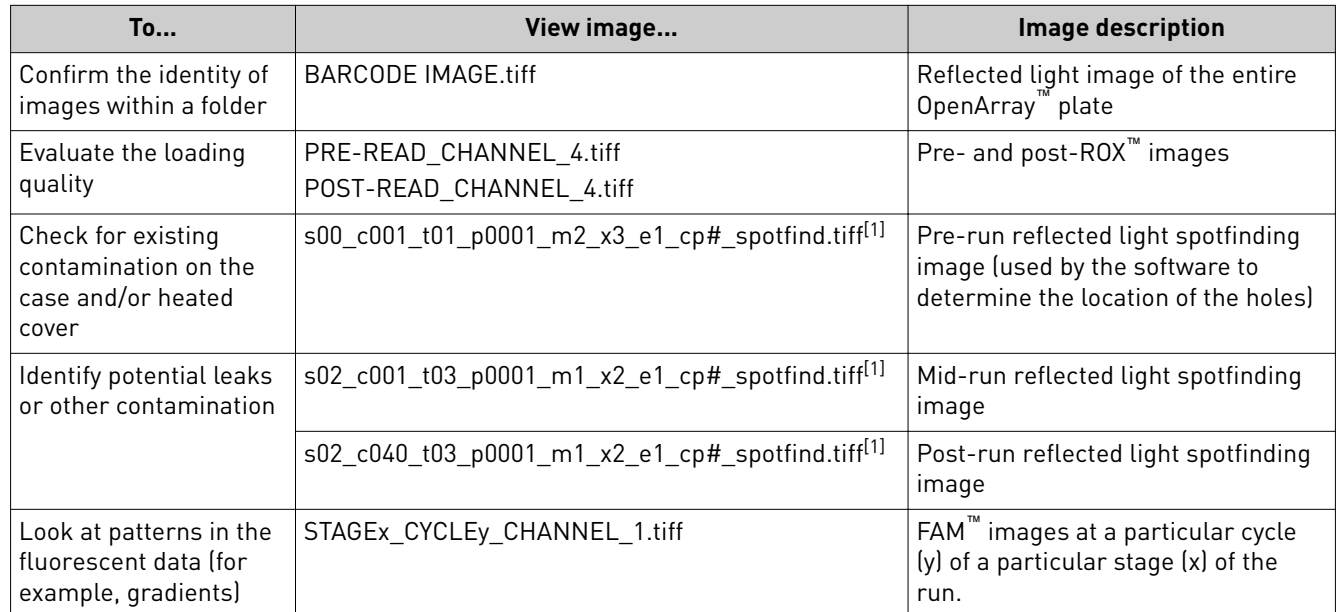

 $[1]$  The "cp#" in the image file name refers to the array position (1–4) within the QuantStudio<sup>™</sup> 12K Flex instrument.

- 3. (*Optional*) Adjust the images for brightness and/or contrast to make image features visible.
	- a. Open the image in ImageJ.
	- b. Select **Image**4**Adjust Brightness/Contrast** (or press **Ctrl+Shift+C**).
	- c. Click **Auto** or adjust the sliders until the features of interest in the image are visible.

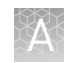

## <span id="page-36-0"></span>**AccuFill**™  **instrument plate loading errors**

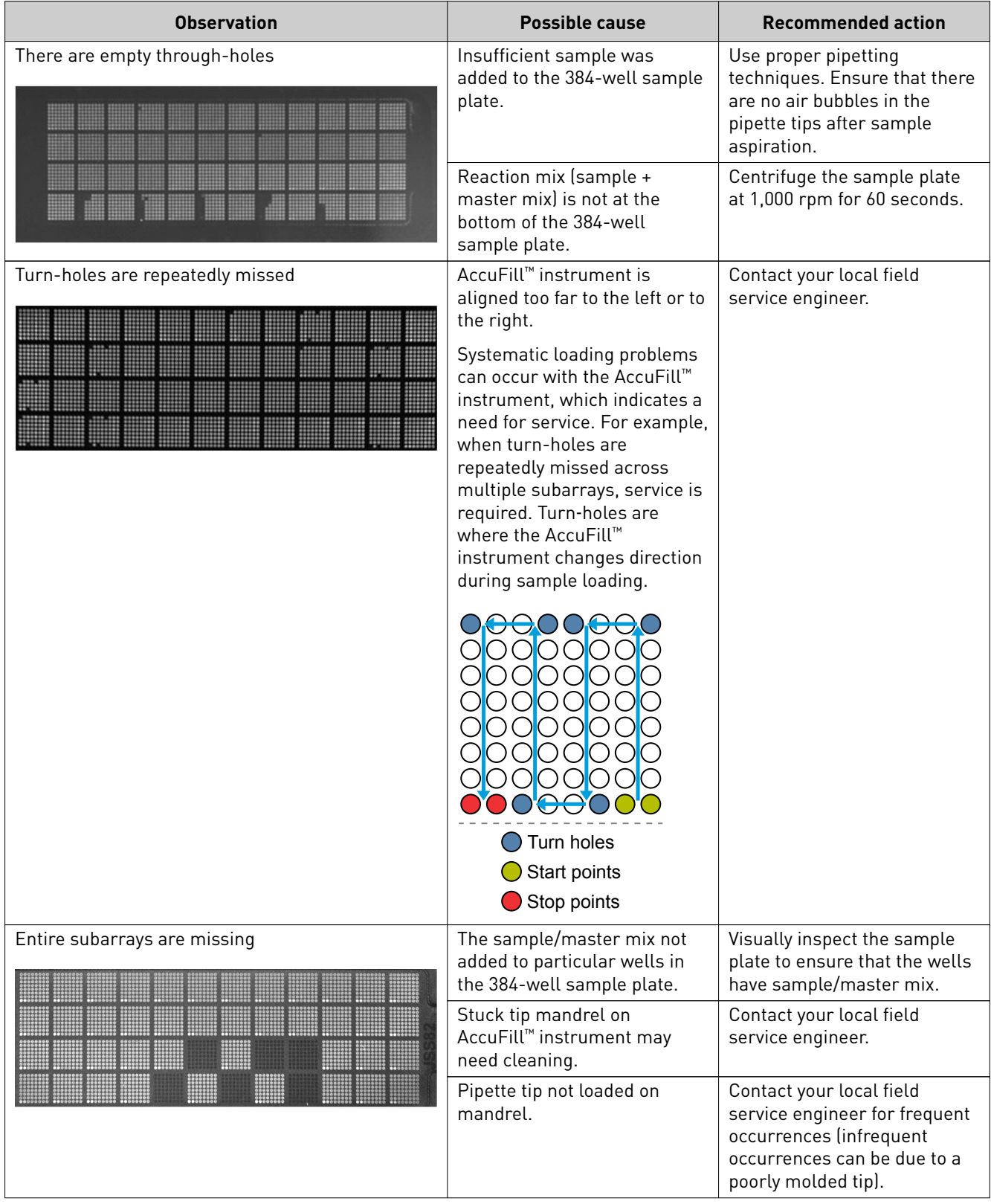

<span id="page-37-0"></span>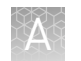

## **OpenArray**™  **plate assembly and handling errors**

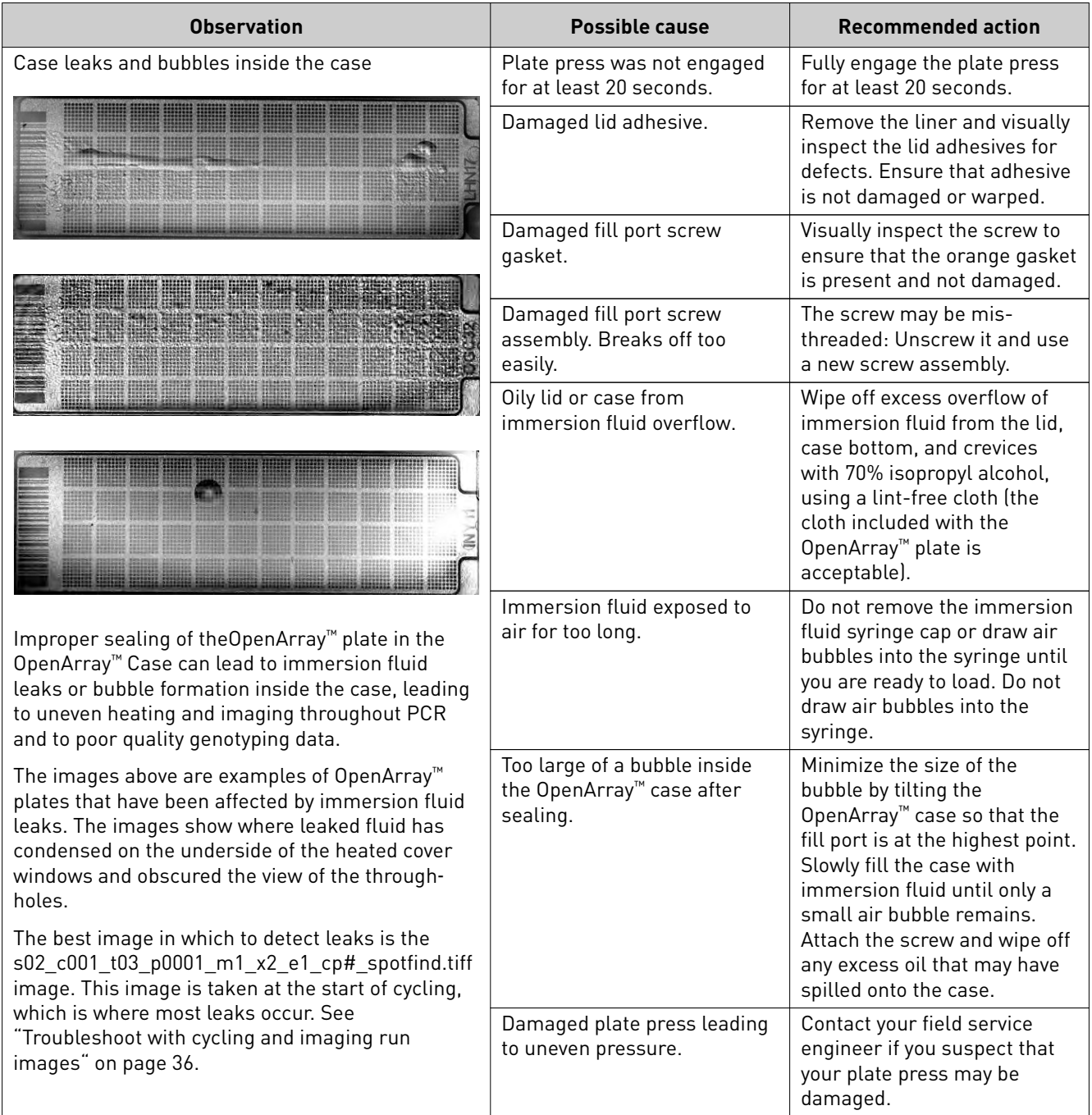

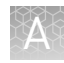

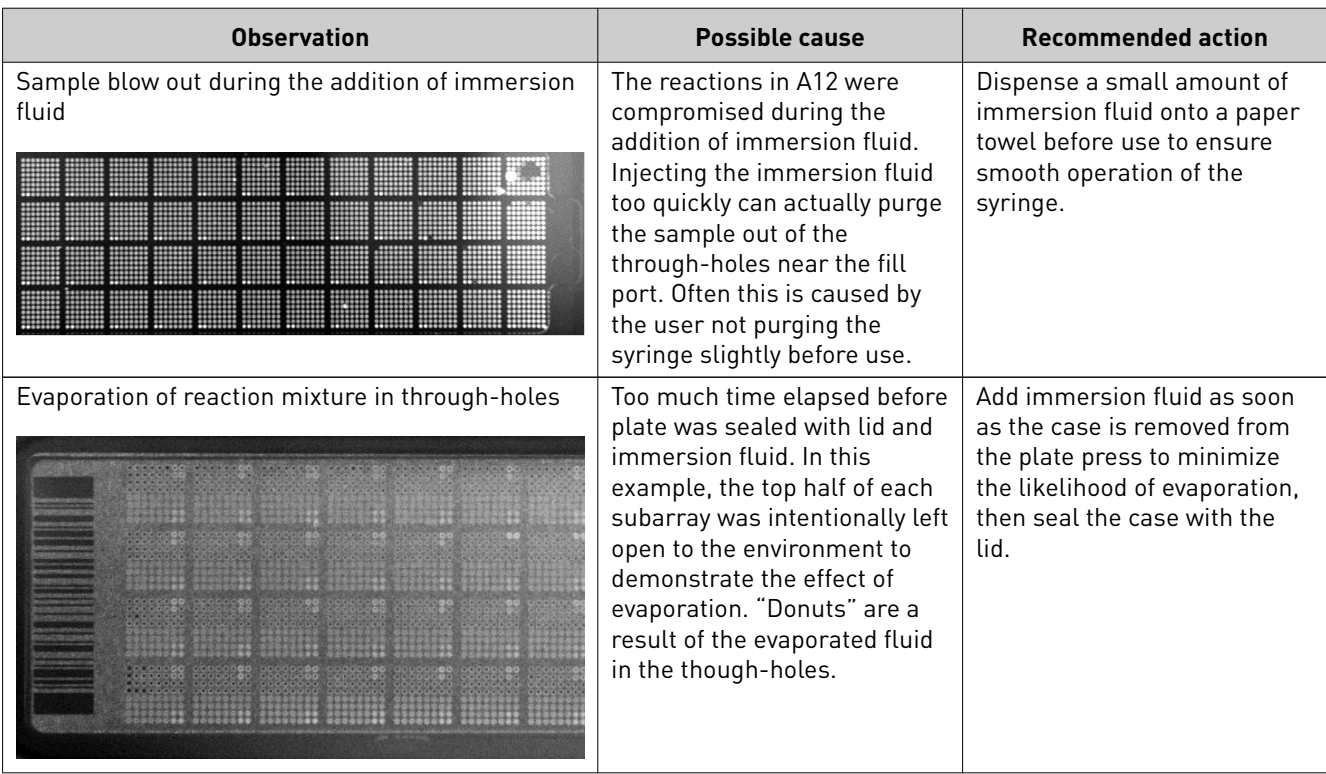

<span id="page-39-0"></span>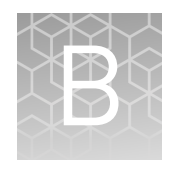

# Isolate DNA using the MagMAX<sup>™</sup> DNA Multi-Sample Ultra Kit: Hologic™ Aptima™ media

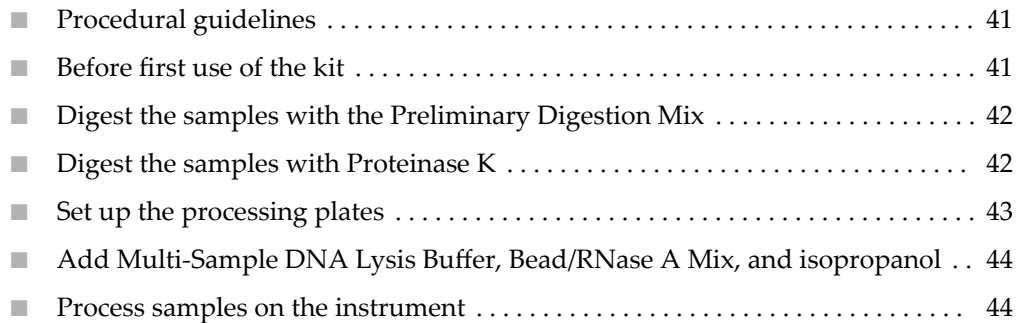

These are modified instructions specific to samples collected using the Hologic<sup>™</sup> Aptima™ Vaginal Swab Transport Media (STM). This modified protocol does not include a preliminary concentration of samples, so increased volumes of PK Buffer and binding reagents are required.

See [Chapter 3, "Isolate DNA using the MagMAX](#page-10-0)™ DNA Multi-Sample Ultra Kit" for information on:

- Kit contents and storage (page [12\)](#page-11-0)
- Materials and equipment required but not supplied (page [13](#page-12-0))
- Downloading the KingFisher™ Flex program (page [14](#page-13-0))
- Setting up the sample layout (page  $16$ )

See the collection system or media documentation provided by the manufacturer for information on sample collection and storage.

### <span id="page-40-0"></span>**Procedural guidelines**

IMPORTANT! Arrange plates in the incubator to allow adequate flow around the plate wells, to ensure that samples quickly reach and maintain the incubation temperature.

- See the collection system or media documentation provided by the manufacturer for information on sample collection and storage.
- Perform all steps at room temperature (20–25°C) unless otherwise noted.
- Preheat an incubator to 65°C before each use of the kit.
- When mixing samples by pipetting up and down, avoid creating bubbles.
- Cover the plate during the incubation and shaking steps to prevent spill-over and cross-contamination. The same MicroAmp™ Clear Adhesive Film can be used throughout the procedure, unless it becomes contaminated.
- If you use a plate shaker other than the recommended shaker, verify that:
	- The plate fits securely on your plate shaker.
	- The recommended speeds are compatible with your plate shaker. Ideal shaker speeds allow for thorough mixing without splashing.
- To prevent evaporation and contamination, cover the prepared processing plates with paraffin film until they are loaded into the instrument.
- Per-plate volumes for reagent mixes are sufficient for one plate plus overage. To calculate volumes for other sample numbers, refer to the per-well volume and add 5% overage.
- For convenience, you can extend the Proteinase K digestion to 30 minutes.

### **Before first use of the kit**

- Prepare the Wash Solutions from the concentrates:
	- Add 25 mL of isopropanol to Wash Solution 1 Concentrate, mix, and store at room temperature.
	- Add 132 mL of ethanol to Wash Solution 2 Concentrate, mix, and store at room temperature.
- Reconstitute the zymolyase with 500 µL of the provided storage buffer (final concentration of 4 U/ $\mu$ L), vortex to mix, then store at  $-20^{\circ}$ C.

See the documentation provided with the zymolyase for more information.

B

<span id="page-41-0"></span>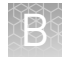

### **Digest the samples with the Preliminary Digestion Mix**

1. Prepare sufficient Preliminary Digestion Mix according to the following table.

IMPORTANT! Prepare the Preliminary Digestion Mix no more than 30 minutes before use and store on ice. Prolonged storage at room temperature can reduce its efficiency.

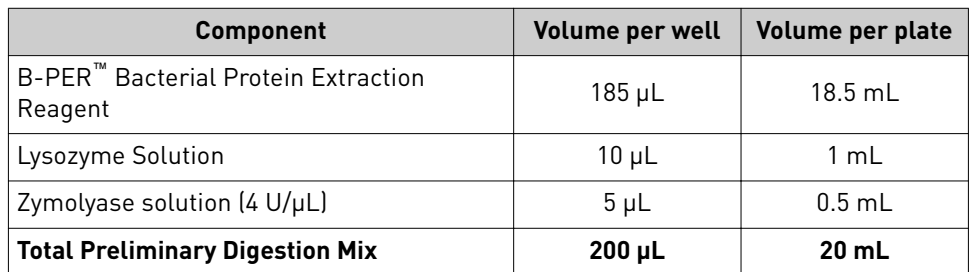

- 2. Invert the sample collection vial 5 times to ensure thorough mixing of the sample.
- 3. Following the sample layout, transfer 200 µL of sample to the appropriate wells of a deep-well plate.
- 4. Add 200 µL of Preliminary Digestion Mix to each sample well.
- 5. Seal the plate with a clear adhesive film, then shake for 2 minutes at 1,050 rpm.
- 6. Incubate the plate for 15 minutes at 65°C.

IMPORTANT! Arrange plates in the incubator to allow adequate flow around the plate wells, to ensure that samples quickly reach and maintain the incubation temperature.

During the incubation, prepare the PK Mix (next section).

### **Digest the samples with Proteinase K**

1. Prepare sufficient PK Mix according to the following table, then invert several times to thoroughly mix components.

IMPORTANT! Prepare the PK Mix no more than 30 minutes before use and store at room temperature. Do not place PK Buffer or PK Mix on ice, to avoid precipitation.

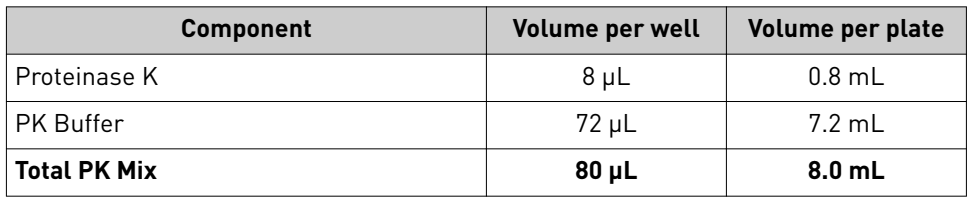

2. When the incubation with Preliminary Digestion Mix is complete, add  $80 \mu L$  of PK Mix to each sample well of the plate.

- <span id="page-42-0"></span>3. Seal the plate with a clear adhesive film, then shake the sealed plate for 2 minutes at 1,050 rpm.
- 4. Incubate for 15 minutes at 65°C.

IMPORTANT! Arrange plates in the incubator to allow adequate flow around the plate wells, to ensure that samples quickly reach and maintain the incubation temperature.

### **Set up the processing plates**

1. While the samples are incubating at 65°C, set up the Wash, Elution, and Tip Comb Plates outside the instrument as described in the following table.

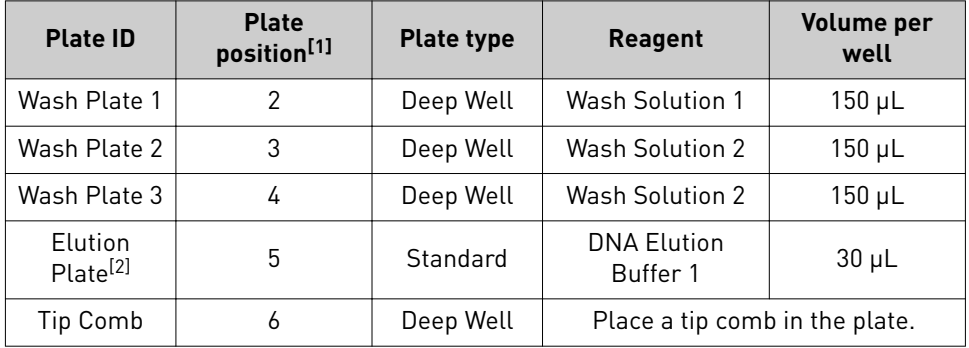

[1] Position on the instrument

[2] The instrument prompts the user to add DNA Elution Buffer 2 to the Elution Plate, after incubation with DNA Elution Buffer 1.

2. (*Optional*) To prevent evaporation and contamination, cover the prepared processing plates with paraffin film until they are loaded into the instrument.

B

<span id="page-43-0"></span>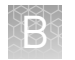

### **Add Multi-Sample DNA Lysis Buffer, Bead/RNase A Mix, and isopropanol**

- 1. (*Optional*) If condensation is present at the end of the 65°C incubation, briefly centrifuge the plate for 1–2 minutes at 1,500 × *g*.
- 2. Prepare sufficient Bead/RNase A Mix according to the following table.

IMPORTANT! Prepare the Bead/RNase A Mix no more than 1 hour before use and store on ice. Prolonged storage at room temperature can reduce its efficiency.

Vortex the DNA Binding Beads at moderate speed to form a uniform suspension before preparing the Bead/RNase A Mix.

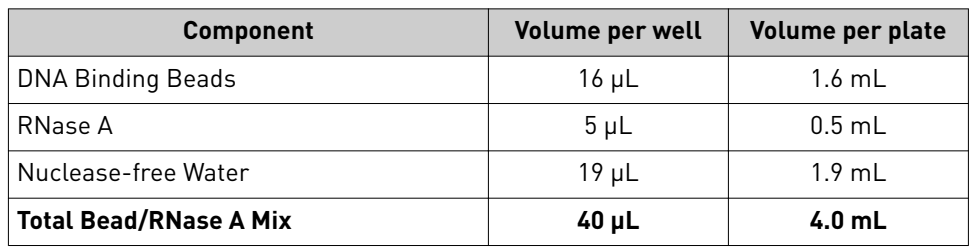

- 3. Add 200 µL of Multi-Sample DNA Lysis Buffer to each sample.
- 4. Vortex the Bead/RNase A Mix at moderate speed to ensure thorough mixing, then add  $40 \mu L$  to each sample.

If you see that the beads in the Bead/RNase A Mix are settling, vortex the mix again briefly before continuing to pipette.

5. Add 315 µL of isopropanol to each sample, then proceed immediately to process the samples on the instrument (next section).

### **Process samples on the instrument**

- 1. Select the program on the instrument.
	- KingFisher™ Flex Magnetic Particle Processor: **A25597\_Vaginal**
	- MagMAX™ Express-96 Magnetic Particle Processor: **4413021\_DW\_blood**
- 2. Start the run, remove the temporary paraffin plate seals (if present), then load the prepared processing plates in their positions when prompted by the instrument.
- 3. Load the sample plate (containing lysate, isopropanol, and Bead/RNase A Mix) at position 1 when prompted by the instrument.
- 4. When prompted by the instrument (approximately 25 minutes after initial start): a. Remove the Elution Plate from the instrument.

b. Add 30 μL of DNA Elution Buffer 2 to each sample well.

IMPORTANT! Add DNA Elution Buffer 2 immediately after the prompt, to prevent excessive drying of any beads that are still captured on the Tip Comb.

- c. Load the Elution Plate back onto the instrument, and press **Start**.
- 5. At the end of the run (approximately 30 minutes after initial start), remove the Elution Plate from the instrument and seal immediately with a new clear adhesive film.
	- (*Optional*) Eluates can be transferred to a new storage plate after collection.
	- If you see excessive bead residue in the wells, place the Elution Plate on the Magnetic Stand-96 to capture any residue prior to downstream use of the DNA.

IMPORTANT! Do not allow the purified samples to sit uncovered at room temperature for more than 10 minutes, to prevent evaporation and contamination.

The purified samples are ready for immediate use. Alternatively, store the covered Elution Plate:

- At 2–6<sup>o</sup>C for up to 24 hours.
- At –20°C or –80°C for long-term storage.

B

# Safety

<span id="page-45-0"></span>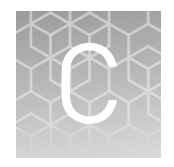

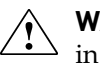

**WARNING! GENERAL SAFETY.** Using this product in a manner not specified in the user documentation may result in personal injury or damage to the instrument or device. Ensure that anyone using this product has received instructions in general safety practices for laboratories and the safety information provided in this document.

- **·** Before using an instrument or device, read and understand the safety information provided in the user documentation provided by the manufacturer of the instrument or device.
- **·** Before handling chemicals, read and understand all applicable Safety Data Sheets (SDSs) and use appropriate personal protective equipment (gloves, gowns, eye protection, etc). To obtain SDSs, see the "Documentation and Support" section in this document.

### <span id="page-46-0"></span>**Chemical safety**

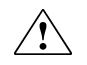

**WARNING! GENERAL CHEMICAL HANDLING.** To minimize hazards, ensure laboratory personnel read and practice the general safety guidelines for chemical usage, storage, and waste provided below. Consult the relevant SDS for specific precautions and instructions:

- **·** Read and understand the Safety Data Sheets (SDSs) provided by the chemical manufacturer before you store, handle, or work with any chemicals or hazardous materials. To obtain SDSs, see the "Documentation and Support" section in this document.
- **·** Minimize contact with chemicals. Wear appropriate personal protective equipment when handling chemicals (for example, safety glasses, gloves, or protective clothing).
- **·** Minimize the inhalation of chemicals. Do not leave chemical containers open. Use only with adequate ventilation (for example, fume hood).
- **·** Check regularly for chemical leaks or spills. If a leak or spill occurs, follow the manufacturer's cleanup procedures as recommended in the SDS.
- **·** Handle chemical wastes in a fume hood.
- **·** Ensure use of primary and secondary waste containers. (A primary waste container holds the immediate waste. A secondary container contains spills or leaks from the primary container. Both containers must be compatible with the waste material and meet federal, state, and local requirements for container storage.)
- **·** After emptying a waste container, seal it with the cap provided.
- **·** Characterize (by analysis if necessary) the waste generated by the particular applications, reagents, and substrates used in your laboratory.
- **·** Ensure that the waste is stored, transferred, transported, and disposed of according to all local, state/provincial, and/or national regulations.
- **· IMPORTANT!** Radioactive or biohazardous materials may require special handling, and disposal limitations may apply.

<span id="page-47-0"></span>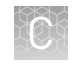

### **Biological hazard safety**

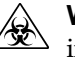

**WARNING! BIOHAZARD.** Biological samples such as tissues, body fluidsǰ infectious agents, and blood of humans and other animals have the potential to transmit infectious diseases. Conduct all work in properly equipped facilities with the appropriate safety equipment (for example, physical containment devices). Safety equipment can also include items for personal protection, such as gloves, coats, gowns, shoe covers, boots, respirators, face shields, safety glasses, or goggles. Individuals should be trained according to applicable regulatory and company/ institution requirements before working with potentially biohazardous materials. Follow all applicable local, state/provincial, and/or national regulations. The following references provide general guidelines when handling biological samples in laboratory environment.

- **·** U.S. Department of Health and Human Services, *Biosafety in Microbiological and Biomedical Laboratories (BMBL)*, 5th Edition, HHS Publication No. (CDC) 21-1112, Revised December 2009; found at:
- **[www.cdc.gov/biosafety/publications/bmbl5/BMBL.pdf](http://www.cdc.gov/biosafety/publications/bmbl5/BMBL.pdf) ·** World Health Organization, *Laboratory Biosafety Manual*, 3rd Edition, WHO/CDS/CSR/LYO/2004.11; found at:

**[www.who.int/csr/resources/publications/biosafety/Biosafety7.pdf](http://www.who.int/csr/resources/publications/biosafety/Biosafety7.pdf)**

## Documentation and support

### <span id="page-48-0"></span>**Related documentation**

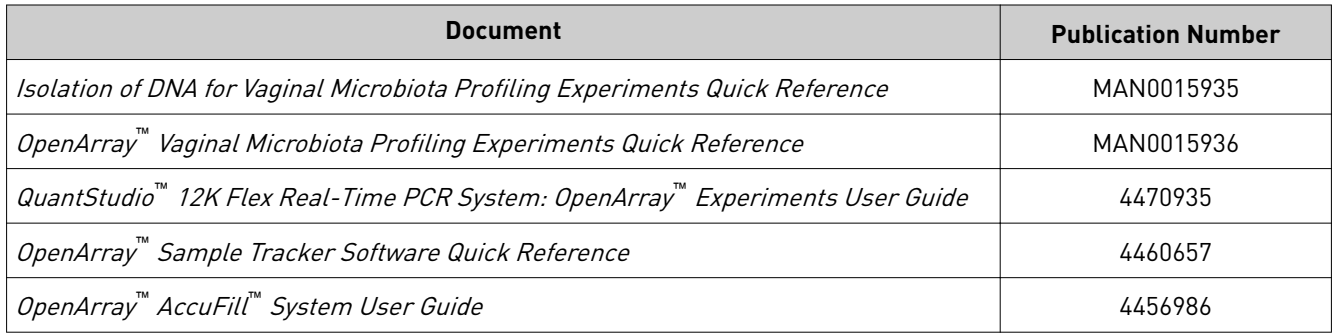

### **Customer and technical support**

Visit **thermofisher.com/support** for the latest in services and support, including:

- Worldwide contact telephone numbers
- Product support, including:
	- Product FAQs
	- Software, patches, and updates
- Order and web support
- Product documentation, including:
	- User guides, manuals, and protocols
	- Certificates of Analysis
	- Safety Data Sheets (SDSs; also known as MSDSs)

Note: For SDSs for reagents and chemicals from other manufacturers, contact the manufacturer.

### **Limited product warranty**

Life Technologies Corporation and/or its affiliate(s) warrant their products as set forth in the Life Technologies' General Terms and Conditions of Sale found on Life Technologies' website at www.thermofisher.com/us/en/home/global/ **[terms-and-conditions.html](http://www.thermofisher.com/us/en/home/global/terms-and-conditions.html)**. If you have any questions, please contact Life Technologies at www.thermofisher.com/support.

## Index

<span id="page-49-0"></span>\*.tpf filesǰ download [31](#page-30-0)

96-well Sample Plate 1.csv template [16](#page-15-0)

### **A**

Accufill instrument, set up [25](#page-24-0) additional assays [9](#page-8-0) analysis specifications [33](#page-32-0) assays, complete list [7](#page-6-0)

### **B**

before first use of MagMAX kit [15](#page-14-0), [41](#page-40-0) biohazard safety [48](#page-47-0)

#### **C**

concentrate samples, preliminary [16](#page-15-0) controls [9](#page-8-0) create sample plate layouts [23](#page-22-0)

### **D**

data, export [32](#page-31-0) default folders [30](#page-29-0) digest samples preliminary [16,](#page-15-0) [42](#page-41-0) Proteinase K [17](#page-16-0), [42](#page-41-0) documentation, related [49](#page-48-0) download \*.tpf files [31](#page-30-0) KingFisher program [14](#page-13-0)

#### **E**

export data [32](#page-31-0)

#### **K**

KingFisher program [14](#page-13-0) kit contents [12](#page-11-0) kit storage [12](#page-11-0)

### **L**

limited product warranty [49](#page-48-0)

#### **M**

materials required DNA isolation [13](#page-12-0) OpenArray plate workflow [22](#page-21-0)

### **O**

OpenArray plates order [10](#page-9-0) run [28](#page-27-0) workflow [21](#page-20-0) order, OpenArray plates [10](#page-9-0)

#### **P**

PCR reactions, set up [24](#page-23-0) Preliminary Digestion Mix, prepare [16,](#page-15-0) [42](#page-41-0) processing plates, set up [18](#page-17-0), [43](#page-42-0) Proteinase K digest [17,](#page-16-0) [42](#page-41-0)

### **Q**

QC images [29](#page-28-0)

### **R**

recover from sample layout errors [30](#page-29-0) related documentation [49](#page-48-0) run, OpenArray plates [28](#page-27-0)

### **S**

safety, biohazard [48](#page-47-0) sample collection systems / media [12](#page-11-0) sample layout errors [30](#page-29-0) sample tracking [16](#page-15-0) search for assays [10](#page-9-0) software preferences [30](#page-29-0)

### **T**

terms and conditions [49](#page-48-0) troubleshoot [35](#page-34-0) troubleshooting Accufill [37](#page-36-0) cycling and imaging run images [36](#page-35-0) OpenArray [38](#page-37-0)

#### **W**

warranty [49](#page-48-0) workflow, OpenArray plates [6](#page-5-0), [21](#page-20-0)

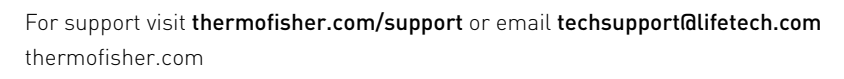

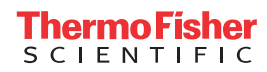